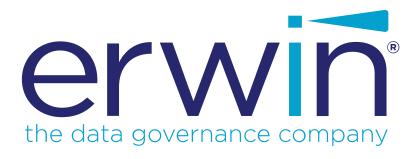

# erwin Data Intelligence Suite

**Configuration Guide** 

Release v10.2

# **Legal Notices**

This Documentation, which includes embedded help systems and electronically distributed materials (hereinafter referred to as the "Documentation"), is for your informational purposes only and is subject to change or withdrawal by erwin Inc. at any time. This Documentation is proprietary information of erwin Inc. and may not be copied, transferred, reproduced, disclosed, modified or duplicated, in whole or in part, without the prior written consent of erwin Inc.

If you are a licensed user of the software product(s) addressed in the Documentation, you may print or otherwise make available a reasonable number of copies of the Documentation for internal use by you and your employees in connection with that software, provided that all erwin Inc. copyright notices and legends are affixed to each reproduced copy.

The right to print or otherwise make available copies of the Documentation is limited to the period during which the applicable license for such software remains in full force and effect. Should the license terminate for any reason, it is your responsibility to certify in writing to erwin Inc. that all copies and partial copies of the Documentation have been returned to erwin Inc. or destroyed.

TO THE EXTENT PERMITTED BY APPLICABLE LAW, ERWIN INC. PROVIDES THIS DOCUMENTATION "AS IS" WITHOUT WARRANTY OF ANY KIND, INCLUDING WITHOUT LIMITATION, ANY IMPLIED WARRANTIES OF MERCHANTABILITY, FITNESS FOR A PARTICULAR PURPOSE, OR NONINFRINGEMENT. IN NO EVENT WILL ERWIN INC. BE LIABLE TO YOU OR ANY THIRD PARTY FOR ANY LOSS OR DAMAGE, DIRECT OR INDIRECT, FROM THE USE OF THIS DOCUMENTATION, INCLUDING WITHOUT LIMITATION, LOST PROFITS, LOST INVESTMENT, BUSINESS INTERRUPTION, GOODWILL, OR LOST DATA, EVEN IF ERWIN INC. IS EXPRESSLY ADVISED IN ADVANCE OF THE POSSIBILITY OF SUCH LOSS OR DAMAGE.

The use of any software product referenced in the Documentation is governed by the applicable license agreement and such license agreement is not modified in any way by the terms of this notice.

The manufacturer of this Documentation is erwin Inc.

Provided with "Restricted Rights." Use, duplication or disclosure by the United States Government is subject to the restrictions set forth in FAR Sections 12.212, 52.227-14, and

52.227-19(c)(1) - (2) and DFARS Section 252.227-7014(b)(3), as applicable, or their successors.

Copyright © 2020 erwin Inc. All rights reserved. All trademarks, trade names, service marks, and logos referenced herein belong to their respective companies.

#### **Contact erwin**

#### **Understanding your Support**

Review support maintenance programs and offerings.

#### **Registering for Support**

Access the erwin support site and click Sign in to register for product support.

#### **Accessing Technical Support**

For your convenience, erwin provides easy access to "One Stop" support for <u>erwin Data</u> <u>Intelligence Suite (DI Suite)</u>, and includes the following:

- Online and telephone contact information for technical assistance and customer services
- Information about user communities and forums
- Product and documentation downloads
- erwin Support policies and guidelines
- Other helpful resources appropriate for your product

For information about other erwin products, visit http://erwin.com/.

#### **Provide Feedback**

If you have comments or questions, or feedback about erwin product documentation, you can send a message to distechpubs@erwin.com.

#### erwin Data Modeler News and Events

Visit <u>www.erwin.com</u> to get up-to-date news, announcements, and events. View video demos and read up on customer success stories and articles by industry experts.

# **Contents**

| Legal Notices                                     | 2 |
|---------------------------------------------------|---|
| Contents                                          | 5 |
| Configuration                                     | 8 |
| Configuring Mapping Manager                       | 8 |
| Configuring Change Log Settings                   | 9 |
| Configuring User-defined Fields                   | 1 |
| Configuring Version Display                       | 3 |
| Configuring Mapping State Settings                | 6 |
| Configuring Notifications 18                      | 8 |
| Configuring Metadata Manager 26                   | 6 |
| Configuring Table and Column Classes 27           | 7 |
| Configuring Data Stewards 30                      | 0 |
| Configuring Notifications on Scanning Metadata 32 | 2 |
| Configuring Version Display 33                    | 3 |
| Configuring Notifications on Profiling Data 35    | 5 |
| Configuring Data Profiling and DQ Scores 36       | 6 |
| Enforcing Credentials for Data Access or Preview  | 8 |
| Displaying User Defined Fields 39                 | 9 |
| Configuring Codeset Manager 40                    | 0 |
| Configuring Release Manager 42                    | 2 |
| Configuring Release Object Types 43               | 3 |
| Configuring Environments for Release Objects      | 4 |

| Configuring Release and Release Object Statuses | 47  |
|-------------------------------------------------|-----|
| Configuring History Types                       | 49  |
| Configuring Notifications about Release Objects | 51  |
| Configuring Test Manager                        | 52  |
| Configuring Requirements Manager                | 53  |
| Creating Templates                              | 54  |
| Adding Artifacts to Templates                   | 55  |
| Designing Forms                                 | 59  |
| Managing Artifacts                              | 66  |
| Managing Templates                              | 68  |
| Configuring Email Settings                      | 69  |
| Configuring Version Display                     | 73  |
| Business Glossary Manager                       | 74  |
| Configuring Asset Types                         | 76  |
| Configuring Asset Details                       | 77  |
| Configuring Catalog Form                        | 79  |
| Configuring Asset Form                          | 85  |
| Adding Asset Types                              | 91  |
| Configuring erwin DM NSM Asset                  | 94  |
| Configuring Associations and Relationships      | 96  |
| Other Configurations                            | 100 |
| Edit Property Options                           | 101 |
| Configuring Plugins                             | 102 |

| Configuring Miscellaneous Settings            |     |
|-----------------------------------------------|-----|
| Configuring Email Settings                    | 106 |
| Configuring Sensitivity Update Notifications  | 112 |
| Configuring Sensitivity Classifications       | 113 |
| Configuring Metadata Asset Settings           | 116 |
| Configuring Workflow Settings                 | 118 |
| Configuring Language Settings                 | 119 |
| Configuring License Renewal Reminders         | 121 |
| Configuring Form Validation Settings          | 123 |
| Configuring Form Fields                       | 124 |
| Associating Forms                             | 126 |
| Managing Forms                                | 128 |
| Configuring BUP Details                       | 129 |
| Mapping Lineage Sync                          | 133 |
| Configuring HP ALM                            | 134 |
| Configuring Tags in Business Glossary Manager | 136 |
| Configuring License                           | 138 |

### **Configuration**

This section walks you through the settings for each module of erwin Data Intelligence Suite (DI Suite). These settings enable you to configure erwin DI Suite according to your preferences.

### **Configuring Mapping Manager**

On the Mapping Manager Settings page, you can set up the Mapping Manager with respect to:

- Change Log: Under this, you can configure change logs.
- User Defined Fields: Under this, you can add more user-defined fields.
- Version Display: Under this, you can configure version display of maps.
- Mapping State Settings: Under this, you can configure mapping states and sub-states.
- Notifications: Under this, you can configure email notifications.

To access Mapping Manager Settings, go to **Application Menu > Settings > Mapping Manager**. The Mapping Manager Settings page appears:

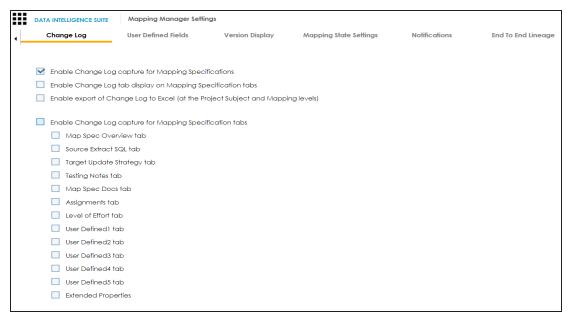

### **Configuring Change Log Settings**

Change logs capture changes made to mapping specifications and additional mapping information. You can enable change logs and display them on the Change Log tab under the Additional Mapping Information pane. You can also export change logs to an MS Excel file at the project, subject, and mapping levels.

To configure change log settings, follow these steps:

#### 1. Go to Application Menu > Settings > Mapping Manager.

The Mapping Manager Settings page appears. By default, it opens the Change Log settings.

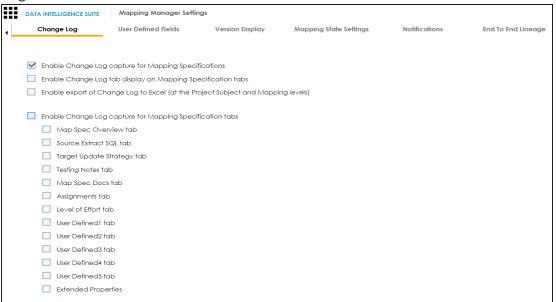

#### 2. Use the following options:

#### **Enable Change Log Capture for Mapping Specifications**

To capture change logs for the Mapping Specification tab, select the check box.

#### **Enable Change Log tab display on Mapping Specification tabs**

You can use this check box only when the Enable Change Log Capture for Mapping Specifications check box is selected.

To display the Change Log tab under the Additional Mapping Information pane, select the check box.

The Change Log tab appears under the Additional Mapping Information pane. The pane is available at bottom of the central pane when you click a map in Workspace Mappings.

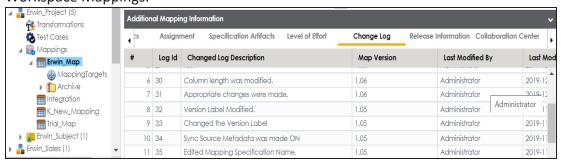

# Enable export of Change Logs to MS Excel (at the Project Subject and Mapping Levels)

You can use this check box only when the Enable Change Log Capture for Mapping Specifications check box is selected.

To make Export Change Log option available, select the check box.

Now, you can export change logs to an MS Excel file at project, subject, and mapping level.

For example, the following image displays Export Change Log option at mapping level.

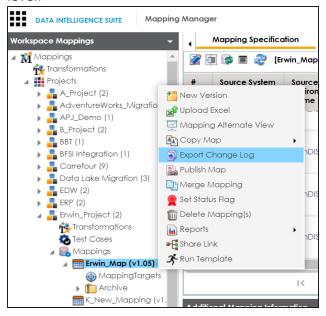

#### **Enable Change Log capture for Mapping Specification tabs**

You can capture change logs for tabs under the Additional Mapping Information pane. To capture change logs for tabs under the Additional Mapping Information pane, select the corresponding <Tab\_Name> check box.

For example, to record change logs for Map Spec Overview tab under Additional Mapping Information, select the **Map Spec Overview tab** check box.

### **Configuring User-defined Fields**

You can add more fields to the User Defined4 and User Defined5 tabs. These tabs are available under the Additional Mapping Information pane. You can also add more fields under the Subject Details tab.

To configure more fields on User Defined4 and User Defined5 tabs, follow these steps:

- 1. Go to Application Menu > Settings > Mapping Manager.
- 2. Click the User Defined Fields tab.

The following page appears.

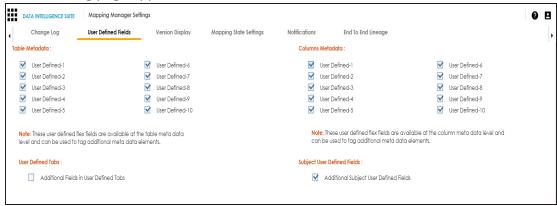

- 3. Under the **User Defined Tabs** section, select the **Additional Fields in User Defined Tabs** check box.
  - 20 additional fields are added to the User Defined4 and User Defined5 tabs.

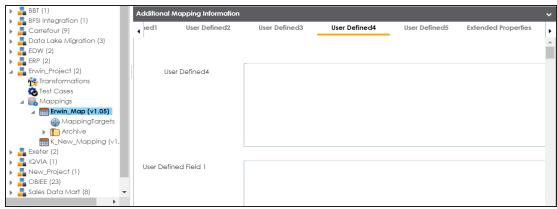

Note: Use ∢ or ▶ to scroll to the User Defined4 and User Defined5 tabs.

To configure more fields on Subject Details tab, select the **Additional Subject User Defined Fields** check box.

15 additional fields are added under the Subject Details tab.

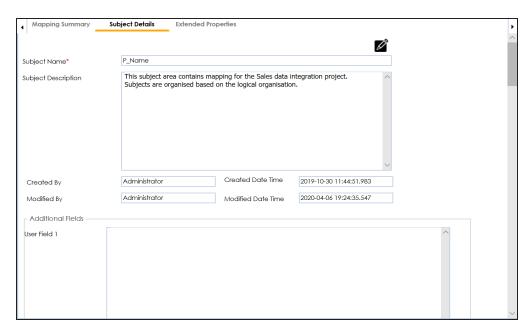

User-defined flex fields under Table Metadata and Columns Metadata section are available under the Table Properties and Column Properties tabs respectively.

You can set UI labels of user defined fields under the Language Settings. For more information, refer to the Language Settings topic.

### **Configuring Version Display**

You can display map version in two ways:

- 1. **Standard Mapping Version**: This option displays the version of the map in a standard form.
  - For example, Erwin\_Map (v.1.00), where Erwin\_Map is the Map Name and 1.00 is the Map Version.
- 2. Version Label: This option displays the version of the map using a version label.
  - For example, Erwin\_Map (Data\_Migration), where Erwin\_Map is the Map Name and Data Migration is the Version Label.
  - Version Label is specified while creating maps. You can also provide Version Label by editing the Map Spec Overview tab.

To configure version display of maps, follow these steps:

- 1. Go to Application Menu > Settings > Mapping Manager.
- 2. Click the Version Display tab.

The following page appears.

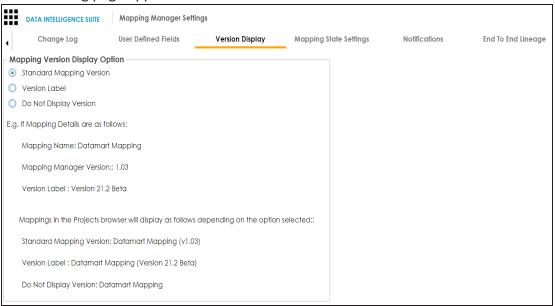

#### 3. Use the following options:

#### **Standard Mapping Version**

To display the version of maps in standard mapping version, click **Standard Mapping Version**.

For example, the following image displays the map version in the standard mapping version form.

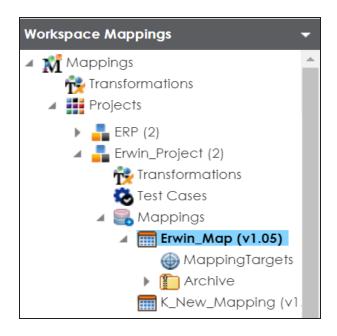

#### **Version Label**

To display the version of maps using version label, click **Version Label**.

For example, the following image displays the map version with a version label.

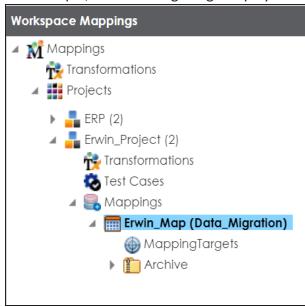

**Do Not Display Version** 

To display maps without version, click **Do Not Display Version**.

### **Configuring Mapping State Settings**

By default, there are two mapping states, In Progress and Approved. You can configure new mapping states and sub-states for mapping specifications. Use these mappings states and sub-states to update a mapping specification in the Mapping Manager.

To configure mapping states, follow these steps:

- 1. Go to Application Menu > Settings > Mapping Manager.
- 2. Click the Mapping State Settings tab.

The following page appears.

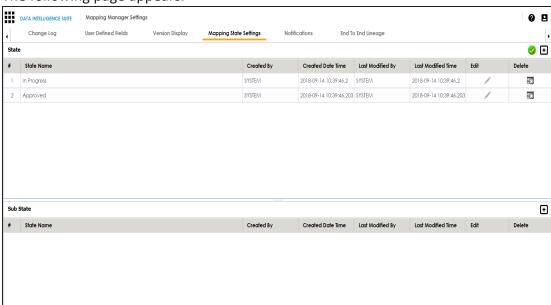

3. Click

The New State page appears.

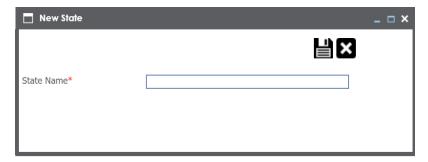

4. Enter **State Name** and click **!** 

The new mapping state is added to the mapping state list.

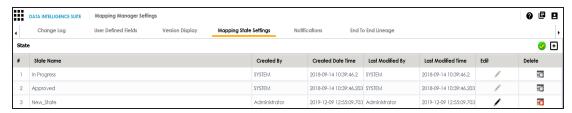

Use the following options:

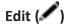

You can update State Name.

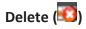

You can delete a mapping state that is no longer required.

To configure sub-states, follow these steps:

1. Under the **Sub State section**, click .

The New Sub State page appears.

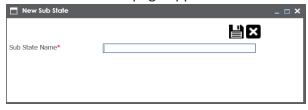

2. Enter **Sub State Name** and click **!** 

The new sub-state is added to the sub-state list.

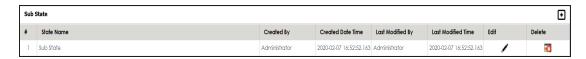

Use the following options:

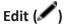

You can update Sub State Name.

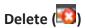

You can delete a mapping sub-state that is no longer required.

### **Configuring Notifications**

An administrator can configure email notifications, which are sent to users on the following occasions:

- Creating new users
- Assigning maps to users
- Forgetting user credentials
- Creating new maps
- Updating mapping specifications
- Creating versions of maps
- Merging maps
- Copying and pasting maps
- Uploading mapping specification in XML
- Base-lining projects

Email notifications are sent from the administrator's email ID. For more information on configuring administrator's email ID, refer to the <u>Configuring Email Settings</u> topic.

To configure notifications, follow these steps:

- 1. Go to Application Menu > Settings > Mapping Manager.
- 2. Click the Notifications tab.

#### The following page appears.

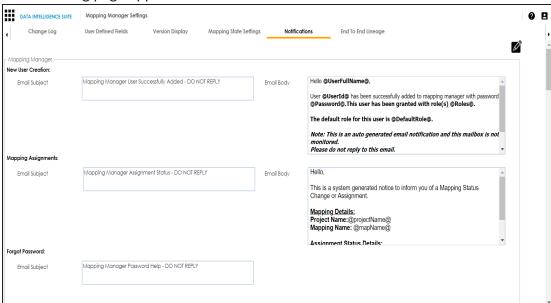

- 3. Click .
- 4. Work on the following options:

#### **New User Creation**

Use this section to configure the email notification sent to a new user that you create in the Resource Manager.

Configure the following settings:

**Email Subject**: You cannot use a custom subject as the default subject cannot be edited.

**Email Body**: You can edit the default body content and use custom body content.

For more information on creating users, refer to the <u>Creating Users and Assigning Roles</u> topic.

#### **Mapping Assignment**

Use this section to configure email notifications to project users on assigning a map to users, or changing status of a map.

Use the following options:

**Email Subject**: You can edit the default email subject and use a custom email subject.

**Email Body**: You can edit the default body content, and use custom body content.

For more information on mapping assignment, refer to the <u>Assigning Mapping</u> Specifications to Users topic.

#### **Forgot Password**

Use this section to configure email notifications to users who forgot their Username (User ID) or Password.

**Email Subject**: You can edit the default email subject and use a custom email subject.

#### Send Mail On

**New Mapping**: Use this section to send email notifications and comments to project users when you create a new map under a project.

Use the following options:

**Email**: To turn on email notifications, select the **Email** check box.

**Comments**: You can use this check box only when the Email check box is selected. To include comments entered while creating a map, select the **Comments** check box.

**Email Subject**: You can edit the default email subject and use the custom email subject.

**Email Body**: You can edit the default body content and use custom body content

For more information on creating maps, refer to the Creating Maps topic.

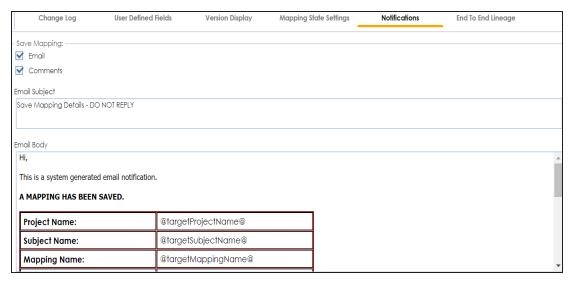

**Save Mapping**: Use this section to send email notifications and comments to project users on updating a mapping specification grid.

Use the following options:

Email: To turn on email notifications, select the Email check box.

**Comments**: You can use this check box only when the Email check box is selected. To include comments entered under the Mapping Spec Row Comments column, select the **Comments** check box.

**Email Subject**: You can edit the default email subject and use a custom email subject.

**Email Body**: You can edit the default body content and use custom body content.

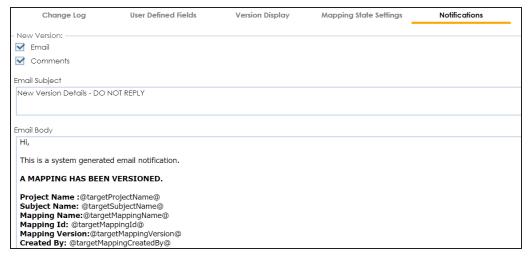

**New Version**: Use this section to send email notifications and comments to project users on creating a new version of a map under a project.

Use the following options:

**Email**: To turn on email notifications, select the **Email** check box.

**Comments**: You can use this check box only when the Email check box is selected. To include comments entered while creating a new version of a map, select the **Comments** check box.

**Email Subject**: You can edit the default email subject and use a custom email subject.

**Email Body**: You can edit the default body content and use custom body content.

For more information on creating versions of maps, refer to the <u>Creating</u> Versions of Maps topic.

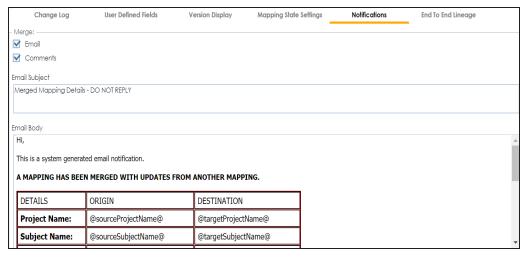

**Merge**: Use this section to send email notification and comments to project users on merging a map with a parent map under a project.

Use the following options:

**Email**: To turn on email notifications, select the **Email** check box.

**Comments**: You can use this check box only when the Email check box is selected. To include comments entered while merging a map, select the **Comments** check box.

**Email Subject**: You can edit the default email subject and use a custom email subject.

**Email Body**: You can edit the default body content and use custom body content.

For more information on branching and merging a map, refer to the Branching and Merging Mappings section.

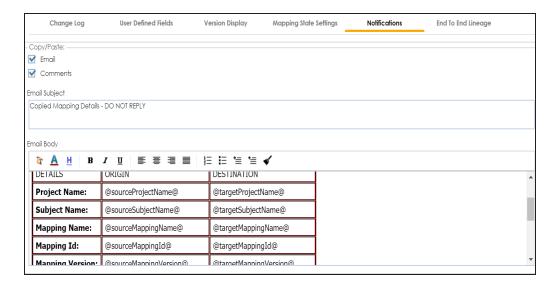

**Copy/Paste**: Use this section to send email notification and comments to project users on creating a copy of a map under a project.

Use the following options:

**Email**: To turn on email notifications, select the **Email** check box.

**Comments**: You can use this check box only when the Email check box is selected. To include comments entered while pasting a map, select the **Comments** check box.

**Email Subject**: You can edit the default email subject and use a custom email subject.

**Email Body**: You can edit the default body content and use custom body content.

For more information on copying and pasting a map, refer to the <a href="mailto:Branching Mappings">Branching Mappings</a> topic.

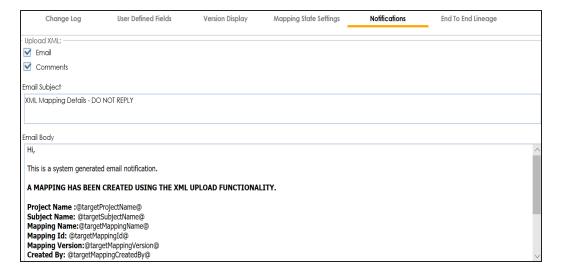

**Upload XML**: Use this section to send email notifications and comments to project users on uploading map in XML. To send comments entered while uploading an XML map, select the **Comments** check box.

Use the following options:

**Email**: To turn on email notifications, select the **Email** check box. **Comments**: You can use this check box only when the Email check box is selected. To include comments entered while uploading a map in XML, select the **Comments** check box.

**Email Subject**: You can edit the default email subject and use a custom email subject.

**Email Body**: You can edit the default body content and use custom body content.

For more information on uploading a map in XML, refer to the Uploading Mapping Specifications in XML topic.

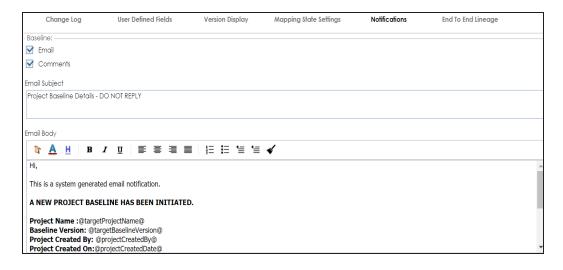

**Baseline**: Use this section to send email notifications and comments to project users on base-lining a project.

Use the following options:

Email: To turn on email notifications, select the Email check box.

**Comments**: You can use this check box only when the Email check box is selected. To include comments entered while base-lining a project, select the **Comments** check box.

**Email Subject**: You can edit the default email subject and use a custom email subject.

**Email Body**: You can edit the default body content and use custom body content.

For more information on base-lining a project, refer to the <u>Base-lining Projects</u> topic.

### **Configuring Metadata Manager**

On the Metadata Manager Settings page, you can set up the Metadata Manager with respect to:

- Table and column class: Under this, you can configure table and column classes.
- Data stewards: Under this, you can configure the Data Stewards list.

- Notification: Under this, you can configure email notifications about the metadata scan jobs.
- Version display: Under this, you can configure version display of environments.
- <u>Data Quality Notification</u> and <u>Settings</u>: Under this, you can configure email notifications about the data profiling job and set data profiling parameters.
- <u>Data access/preview settings</u>: Under this, you can enforce credentials for data access/preview.

To access Metadata Manager Settings, go to **Application Menu** > **Settings** > **Metadata Manager**.

The Metadata Manager Settings page appears:

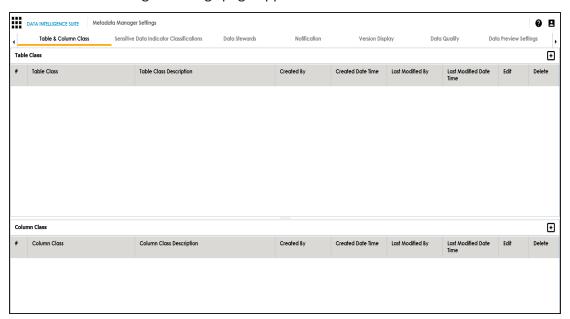

**Note**: You can set up the Metadata Manager with respect to <u>user defined fields</u> on the Mapping Manager Settings page.

### **Configuring Table and Column Classes**

Table and column properties include the table and column classes. You can configure your own table and column classes depending on your requirements.

To configure table classes, follow these steps:

#### 1. Go to Application Menu > Settings > Metadata Manager.

The Metadata Manager Settings page appears and by default the Table & Column Class tab opens.

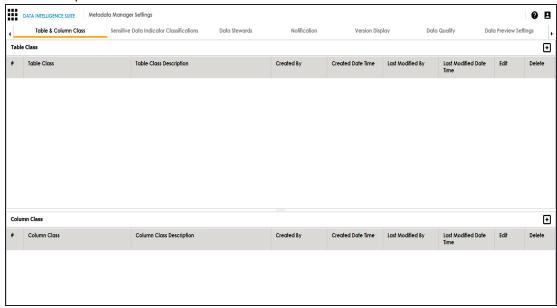

2. Under the **Table Class** section, click •

The Add Table Class page appears.

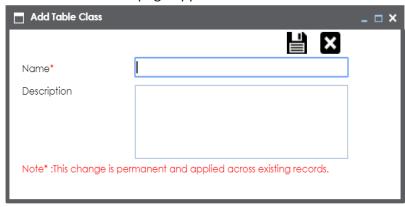

- 3. Enter the Name and Description of the table class.
- 4. Click

The table class is created and saved in the Table Class grid.

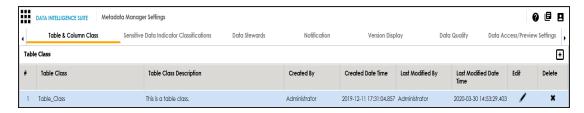

5. Use the following options:

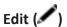

To edit the table class, click ......

Delete ( )

To delete the table class, click ...

To configure column classes, follow these steps:

1. Under the **Column Class** section, click ••.

The Add Column Class page appears.

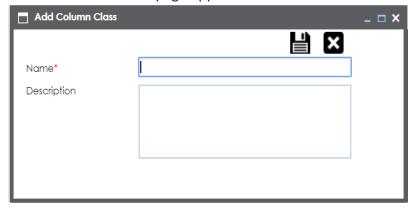

- 2. Enter the Name and the Description of the column class.
- 3. Click

The column class is created and saved under the Column Class grid.

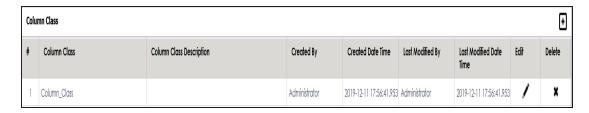

#### 4. Use the following options:

Edit (

To edit the column class, click .

Delete ( )

To delete the column class, click

You can update table and column properties in the Metadata Manager using the table and column classes.

For more information on updating table properties, refer to the <u>Updating Table Properties</u> topic.

For more information on column properties, refer to the Updating Column Properties topic.

# **Configuring Data Stewards**

You can configure and manage the list of data stewards and assign data stewards to systems, environments, tables, and columns.

To configure the list of data stewards, follow these steps:

- 1. Go to Application Menu > Settings > Metadata Manager.
- 2. Click the Data Stewards tab.

The Data Stewards page appears.

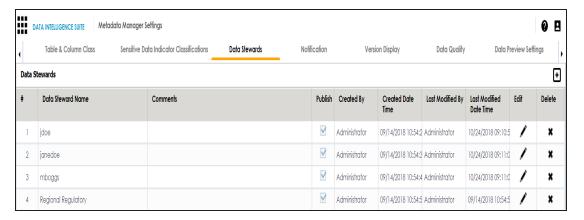

# 3. Click •

The Add Data Steward page appears.

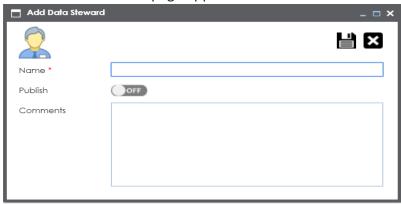

4. Enter appropriate values in the fields. Fields marked with a red asterisk are mandatory. Refer to the following table for field descriptions.

| Field<br>Name | Description                                                             |
|---------------|-------------------------------------------------------------------------|
| Name          | Specifies the name of the data steward.                                 |
|               | For example, Jane Doe.                                                  |
| Publish       | Specifies whether the data steward is published.                        |
| Publish       | Turn the <b>Publish</b> to <b>ON</b> to publish the data steward.       |
|               | Specifies the comments about the data steward.                          |
| Comments      | For example: The data steward was added to the list after examining her |

| Field<br>Name | Description   |
|---------------|---------------|
|               | capabilities. |

5. Click .

The data steward is added and saved under the Data Stewards grid.

6. Use the following options:

Edit (

To edit the data steward, click ...

Delete (X)

To delete the data steward, click ...

# **Configuring Notifications on Scanning Metadata**

You can configure email notifications to users when they schedule metadata scan. The users receive email notifications from the <u>Admin Email Id</u> when you enable email notifications.

To configure notifications, follow these steps:

- 1. Go to Application Menu > Settings > Metadata Manager.
- 2. Click the **Notification** tab.

The following page appears.

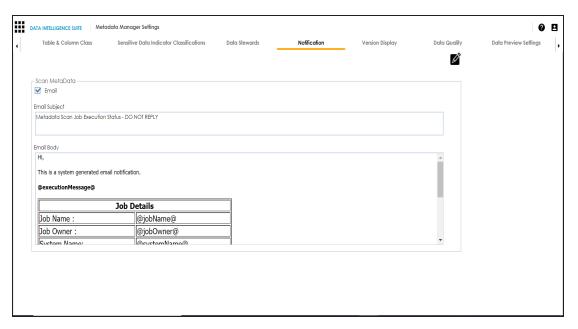

- 3. Click .
- 4. Use the following options in the Scan Metadata section:

#### **Email**

Select the check box to turn on email notifications to users.

#### **Email Subject**

You can edit the default email subject and use a custom email subject.

#### **Email Body**

You can edit the default body content and use custom body content.

5. Click

The email notification is configured.

For more information on scheduling a metadata scan, refer to the <u>Scheduling Metadata</u> Scans topic.

# **Configuring Version Display**

You can display the environment version in two ways:

1. **Standard Environment Version**: This option displays the version of the environment in a standard form.

For example, Data\_Migration (v.1.00), where Data\_Migration is the environment name and 1.00 is the environment version.

2. **Version Label**: This option displays the version of the environment using a version label.

For example, Data\_Migration (erwin\_Metadata), where Data\_Migration is the environment name and erwin Metadata is the version label.

Version Label is specified while creating environments. You can also provide version label by editing environments. For more information on using version label, refer to the Creating Environments.

To configure version display of environments, follow these steps:

- 1. Go to Application Menu > Settings > Metadata Manager.
- 2. Click Version Display.

The following page appears.

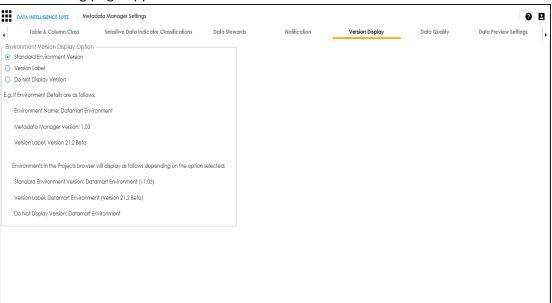

3. Use the following options:

Standard Environment Version

To display the version of environments in the standard environment version, select **Standard Environment Version**.

#### **Version Label**

To display the version of environments using version label, select Version Label.

#### **Do Not Display Version**

To display environments without version, select **Do Not Display Version**.

### **Configuring Notifications on Profiling Data**

You can schedule data profiling job and assess the data quality in the Metadata Manager. You can also configure email notifications to notify users about the data profiling jobs. The users receive email notifications from the administrator's email ID, configured in the <a href="Email"><u>Email</u></a> Settings.

To configure email notifications on profiling data, follow these steps:

- 1. Go to Application Menu > Settings > Metadata Manager.
- 2. Click the **Data Quality** tab and then click the **Notification** tab.

The following page appears.

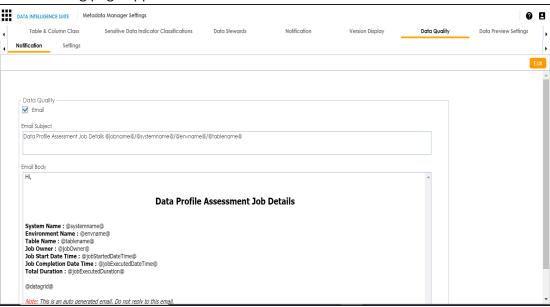

3. Click Edit.

4. Use the following options in the Data Quality section:

#### **Email**

Select the check box to turn on email notifications to users.

#### **Email Subject**

You can edit the default email subject and use a custom email subject.

#### **Email Body**

You can edit the default body content and use custom body content.

5. Click Save.

The email notification is configured.

For more information on scheduling data profile job, refer to the <u>Profiling Data at Table Level</u> topic.

### **Configuring Data Profiling and DQ Scores**

You can configure data quality (DQ) score options and data profiling parameters.

Configuring data profiling parameters involves specifying:

- Whether data profiling requires to analyze character data for maximum and minimum
- Most frequent patterns
- Least frequent patterns

To configure data profiling parameters, follow these steps:

- 1. Go to Application Menu > Settings > Metadata Manager.
- 2. Click the **Data Quality** tab and then click the **Settings** tab.

The following page appears.

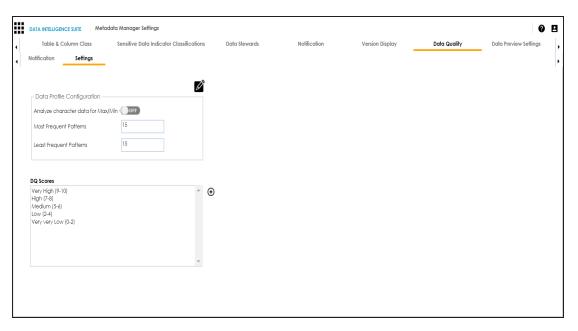

- 3. Click .
- 4. Use the following options:

### Analyze character data for Max/Min

This option specifies whether the data profiling requires to analyze character data for maximum and minimum. Turn the **Analyze character data for Max/Min** to **ON** to analyze character data for maximum or minimum.

#### **Most Frequent Patterns**

This option specifies the number of top most frequent patterns to be displayed in the Data Profiling Pattern Summary report. To set the number of top most frequent patterns for display, type the number in the **Most Frequent Patterns** box. For example, if you type the number 3 in the box, then top three most frequent patterns would be displayed in the report.

#### **Least Frequent Patterns**

This option specifies the number of bottom least frequent patterns to be displayed in the Data Profiling Pattern Summary report. To set the number of bottom least frequent patterns for display, type the number in the **Least Frequent Patterns** box.

For example, if you type the number 3 in the box, then bottom three least frequent patterns would be displayed in the report.

To configure DQ score option, follow these steps:

1. Under the **DQ Scores** section, click **⊕**.

The DQ Score Options page appears.

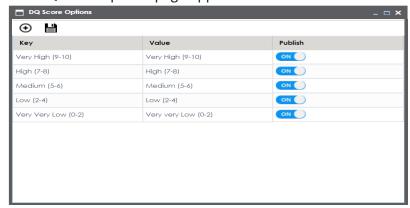

2. Click ⊕.

A new row is added in the DQ Score Options grid.

- 3. Double-click the cell under the **Key** column to enter the key.
- 4. Double-click the cell under the Value column to enter the value.

Note: Turn Publish to OFF to remove the DQ score option from the DQ Scores list.

5. Click .

The DQ Score option is added to the DQ Scores list.

You can schedule data profiling job and assess the data quality in the Metadata Manager. For more information on profiling data, refer to the Profiling Data at Table Level topic.

### **Enforcing Credentials for Data Access or Preview**

You can enforce user credentials for previewing or accessing data from the database in the Metadata Manager.

To enforce user credentials to preview data from databases, follow these steps:

- 1. Go to Application Menu > Settings > Metadata Manager.
- 2. Click the Data Access/Preview Settings tab.

The following page appears.

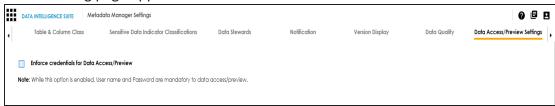

Select the Enforce credentials for Data Access/Preview check box to enforce user credentials for accessing or previewing the data.

For more information on previewing the data, refer to the Previewing Data topic.

### **Displaying User Defined Fields**

You can display user defined fields in the Table Properties tab and Column Properties tab.

To display user defined fields, follow these steps:

- 1. Go to Application Menu > Settings > Mapping Manager.
- 2. Click User Defined Fields.

The following page appears.

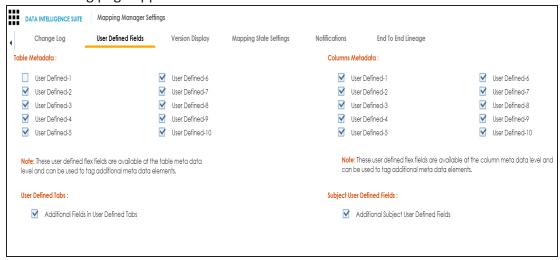

### 3. Use the following options:

#### **Table Metadata**

To display a user defined field in the **Table Properties** tab, select the corresponding check box. For example, select **User Defined1** check box to display the User Defined1 field in the Table Properties tab.

#### **Columns Metadata**

To display a user defined field in the **Column Properties** tab, select the corresponding check box. For example, select the **User Defined1** check box to display the User Defined1 field in the Column Properties tab.

### **Configuring Codeset Manager**

You can configure number of records per page in the Codeset Manager for:

- Code value grid
- Code mappings grid
- Code mappings details grid

To configure number of records per page in the Codeset Manager, follow these steps:

1. Go to Application Menu > Settings > Codeset Manager.

The following page appears.

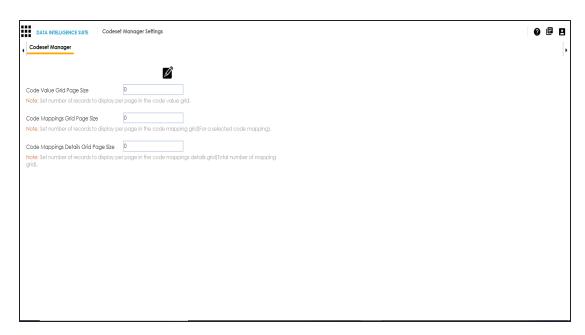

# 2. Click .

### The Edit CSM Settings page appears.

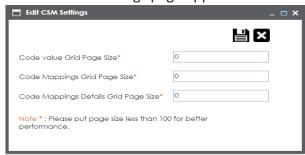

### 3. Use the following options:

### **Code value Grid Page Size**

Set the number of records to display per page in the code value grid.

### **Code Mappings Grid Page Size**

Set the number of records to display per page in the code mapping grid.

Note: This is for the selected code mappings.

### **Code Mappings Details Grid Page Size**

Set the number of records to display per page in the code mappings details grid.

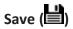

To save the page sizes, click .

## **Configuring Release Manager**

The Release Manager Settings page enables to set up Release Manager with respect to:

- Release object types: Under this, you can add a new release object type under the Miscellaneous Objects.
- <u>Environments for release objects</u>: Under this, you can configure environments for release objects.
- Release and release object statuses: Under this, you can maintain list of release and release object statuses.
- History types: Under this, you can configure history types in a History Listing Grid that can be used for activity logs in the Release Manager.
- Notifications about release objects: Under this, you can configure email notifications to a team member about a release object.

To access Release Manager Settings, go to **Application Menu** > **Settings** > **Release Manager**. The Release Manager Settings page appears:

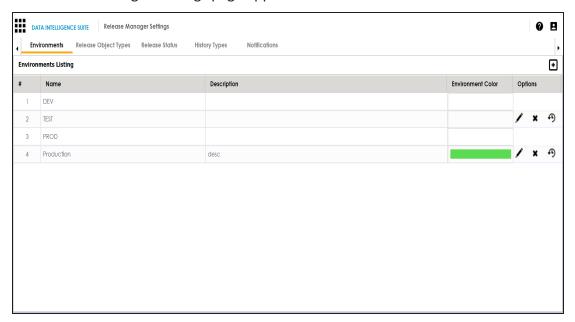

# **Configuring Release Object Types**

The Release Manager comes with three default release object types:

- 1. Data Item Mapping
- 2. Codeset
- 3. Code Mappings

You can add new release object types under the Miscellaneous Objects.

To add new release object types, follow these steps:

1. Go to Application Menu > Miscellaneous > Settings > Release Manager.

The following page appears.

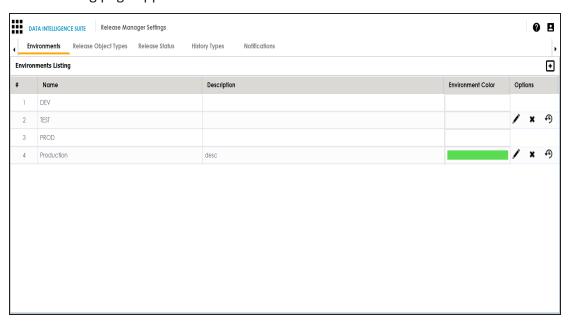

2. Click the Release Object Types tab.

The Release Object Listing appears. Data Item, Code Set, Code Map are the default release object types which can not be edited or deleted.

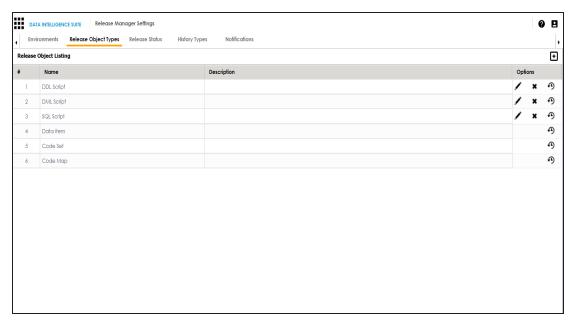

3. Click .

The New Release Object Type page appears.

- 4. Enter the Name and the Description of the release object type.
- 5. Click

The new release object type is added and can be accessed under Miscellaneous Objects.

- 6. To edit the release object type, click ...
- 7. To delete the release object type, click ...
- 8. To view history details, click 9.

# **Configuring Environments for Release Objects**

You can configure environments for release objects in the Release Manager. DEV and PROD are the two default environments available which cannot be edited or deleted.

To configure environments for release objects, follow these steps:

1. Go to Application Menu > Miscellaneous > Settings > Release Manager.

The following page appears.

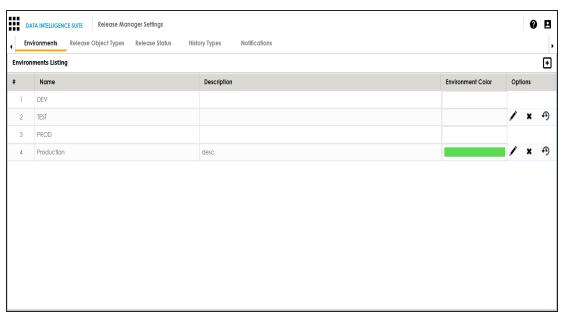

2. Click .

The New Environment page appears.

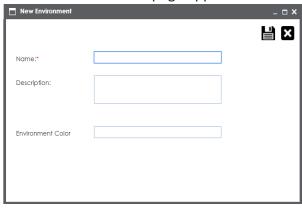

- 3. Enter the Name and Description.
- 4. Choose Environment Colour.

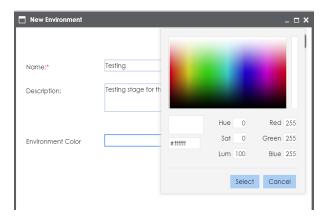

- 5. Click **Select**.
- 6. Click

The environment is added.

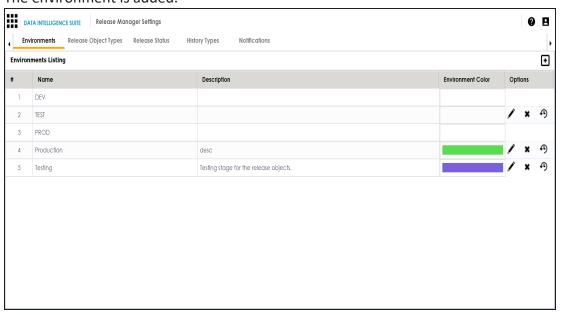

- 7. To edit the environment, click .
- 8. To delete the environment, click f x.
- 9. To view history details, click •9

# **Configuring Release and Release Object Statuses**

You can create multiple release and release object statuses to manage your releases in the Release Manager.

To configure release status and release object status, follow these steps:

- 1. Go to Application Menu > Miscellaneous > Settings > Release Manager.
- 2. Click Release Status.

The Release Status Listing appears.

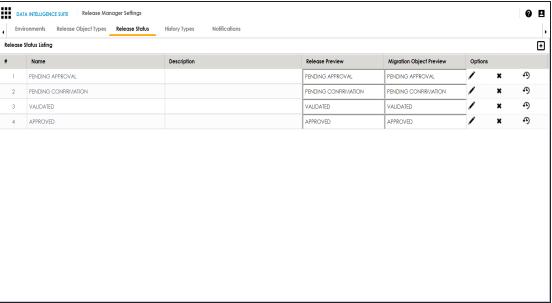

3. Click to define a new status.

The New Release Status page appears.

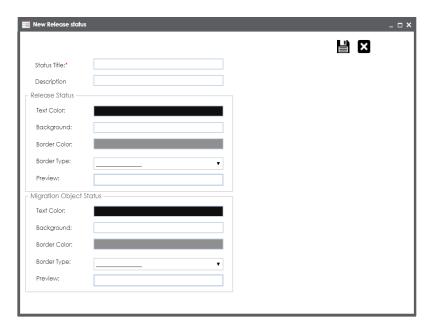

4. Enter appropriate values in the fields. Fields marked with a red asterisk are mandatory. Refer to the following table for field descriptions.

| Field Name       | Sub-Field   | Description                                                |
|------------------|-------------|------------------------------------------------------------|
| Status Title     |             | Enter a small description of the release object.           |
|                  |             | Live Date is autofilled and it is same as the live date of |
| Description      |             | the release.                                               |
|                  |             | Enter the Live Time in HH : MM format.                     |
|                  | Text Colour | Click the cell and select the required text colour for the |
|                  |             | Release Status.                                            |
|                  | Background  | Click the cell and select the required background colour   |
|                  |             | for the Release Status.                                    |
| Release Status   | Border      | Click the cell and select the required border colour for   |
| Release Status   | Color       | the Release Status.                                        |
|                  | Border      | Select the required border type for the Release State      |
|                  | Туре        |                                                            |
|                  | Preview     | You can view the preview of the release status based       |
|                  |             | on your above selections.                                  |
| Migration Object | Text Colour | Click the cell and select the required text colour for the |

| Field Name          | Sub-Field   | Description                                              |
|---------------------|-------------|----------------------------------------------------------|
| Borde<br>Status our |             | Object Status.                                           |
|                     | IRackground | Click the cell and select the required background colour |
|                     |             | for the Object Status.                                   |
|                     | Border Col- | Click the cell and select the required border colour for |
|                     | our         | the Object Status.                                       |
|                     | Border      | Select the required border type for the Object Status.   |
|                     | Туре        |                                                          |
|                     | Proviou     | You can view the preview of the release status based     |
|                     | rieview     | on your above selections.                                |

# 5. Click

The new release/release object status is created and saved in the Release Status Listing.

- 6. To edit the release status, click .
- 7. To delete the release status, click ...
- 8. To view history details, click 9.

# **Configuring History Types**

You can manage your activity logs in the Release Manager by configuring history types as per your requirements.

To configure history types, follow these steps:

- 1. Go to Application Menu > Miscellaneous > Settings > Release Manager.
- 2. Click **History Types**.

The History Listing Grid page appears.

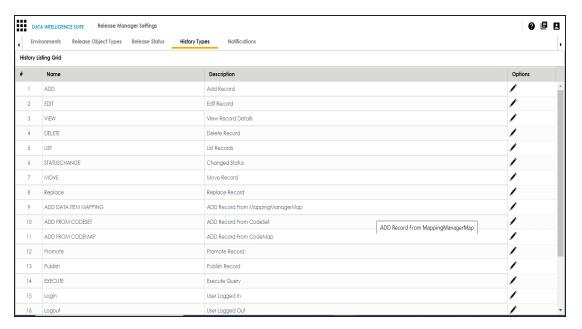

3. To edit the description, click .

The Edit History Types page appears.

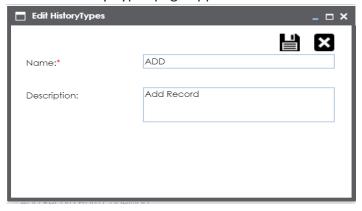

4. Edit the Description and click 🖺.

The description is saved in the History Listing Grid.

### **Configuring Notifications about Release Objects**

You can send email notifications to your team members after adding a release object to a release in the Release Manager.

To configure notifications about release objects, follow these steps:

- 1. Go to Application Menu > Miscellaneous > Settings > Release Manager.
- 2. Click Notifications.

The following page appears.

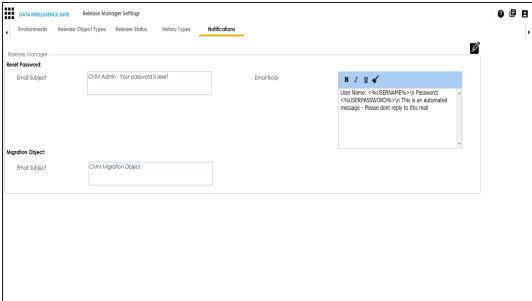

- 3. Click .
- 4. In Migration Object, type the format of the email subject.

This email is used to send notifications to any concerned team member from the Admin Email Id which can be configured in Email Settings.

### **Configuring Test Manager**

You can add types of test cases as per your requirements. The list appears as option while creating test cases in the Metadata Manager and the Mapping Manager.

To configure test case types, follow these steps:

1. Go to Application Menu > Miscellaneous > Settings > Test Manager.

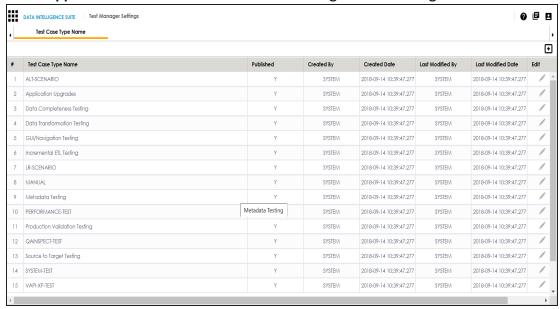

2. Click .

The following page appears.

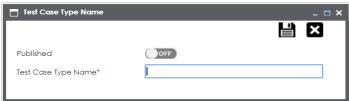

- 3. Type the Test Case Type Name and turn Published to ON.
- 4. Click **.**

The new test case type is added to the list.

### **Configuring Requirements Manager**

The Requirements Manager Settings page enables you to set up the Requirements Manager with respect to:

- <u>Templates</u>: Under this, you can create your own template and enrich it by adding artifacts to it. You can also design custom form for an artifact.
- <u>Email settings</u>: Under this, you can configure email templates and trigger email notifications to project users when different operations are performed on a Specification, Artifact, and Specification Artifact or Child Artifact.
- Version display: Under this, you can choose to display versions of specifications in two
  of the ways.

To access Requirements Manager, go to **Application Menu > Settings > Requirements Manager**. The Requirements Manager Settings page appears:

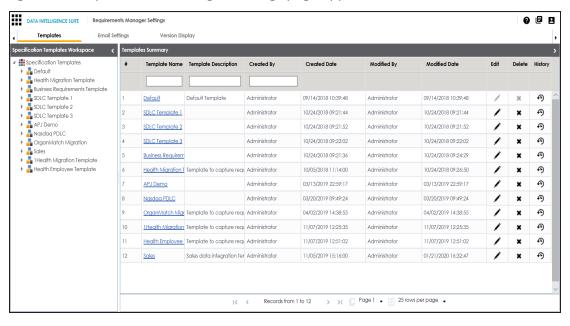

### **Creating Templates**

You can create customized requirement templates and use them to create requirement specifications.

To create templates, follow these steps:

1. Go to Application Menu > Settings > Requirements Manager.

The Requirements Manager Settings page appears. By default, the Templates settings open.

2. In the **Specification Templates Workspace** pane, right-click the **Specifications Templates** node.

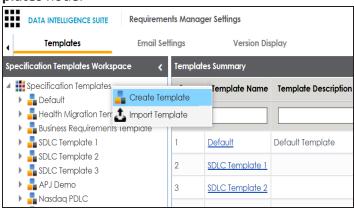

3. Click **Create Template**.

The Create Template page appears.

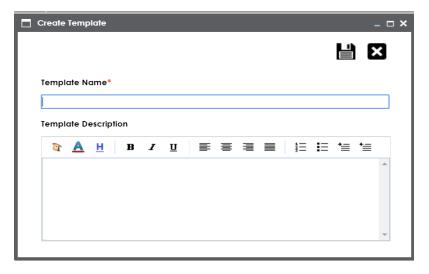

4. Enter Template Name and Template Description.

For example:

- Template Name: Health Migration Template
- **Template Description**: This is a template to capture requirements of the health migration project.
- 5. Click

The template is created and saved in the Specifications Templates tree.

Once a template is created, you can do the following:

- Add artifacts to the template
- Design custom forms for artifacts
- Manage artifacts
- Manage templates

### **Adding Artifacts to Templates**

You can enrich a templates with artifacts and supporting documents.

To add artifacts to templates, follow these steps:

1. In the **Specification Templates Workspace** pane, right-click the required template.

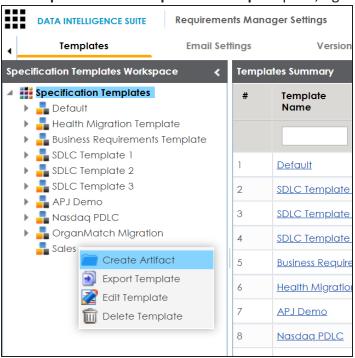

2. Click Create Artifact.

The Create Artifact page appears.

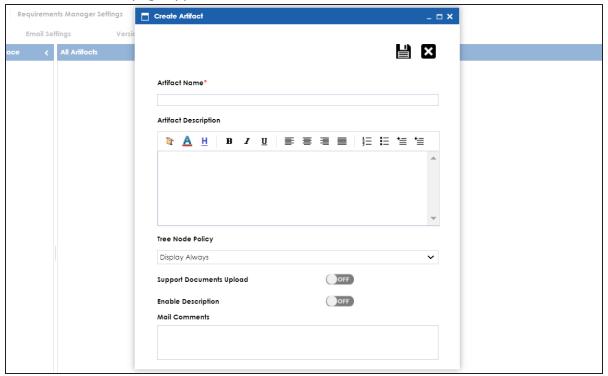

3. Enter appropriate values in the fields. Fields marked with a red asterisk are mandatory. Refer to the following table for field descriptions.

| Field Name              | Description                                                                  |
|-------------------------|------------------------------------------------------------------------------|
| Artifact Name           | Specifies the name of the artifact.                                          |
|                         | For example, Enrollments.                                                    |
| Artifact<br>Description | Specifies the description about the artifact.                                |
|                         | For example: The artifact can document all decisions for Person and          |
|                         | Enrollment module.                                                           |
|                         | Specifies the artifact's visibility in the artifact tree in the Requirements |
| Tree Node               | Manager. Select an appropriate Tree Node Policy for the artifact:            |
| Policy                  | Display Always:                                                              |
|                         | Displays the artifact in the artifact tree.                                  |

| Field Name                    | Description                                                                   |  |
|-------------------------------|-------------------------------------------------------------------------------|--|
|                               | Don't display for single child:                                               |  |
|                               | Does not display the artifact in the artifact tree.                           |  |
|                               | Display on multiple child nodes:                                              |  |
|                               | Displays artifacts when it has more than one child artifacts.                 |  |
| Support Docu                  | Enables the document upload section for the child artifacts.                  |  |
| Support Docu-<br>ments Upload | Switch the <b>Supporting Documents</b> Upload option <b>ON</b> to upload doc- |  |
|                               | uments.                                                                       |  |
| Enable                        | Enables you to add a description to the child artifacts.                      |  |
| Description                   | Switch the <b>Enable Description</b> option <b>ON</b> to enter a description. |  |
|                               | Specifies the mail comments that are sent to project users.                   |  |
| Mail Com-                     | For example: This artifact is a part of Health Migration Template.            |  |
| ments                         | Use this field if the template is being used in any project for creating a    |  |
|                               | specification.                                                                |  |

# 4. Click

The artifact is created and added to the template.

You can add supporting artifacts to your artifacts. To add sub-artifacts, follow these steps:

1. Right-click an artifact and click Create Artifact.

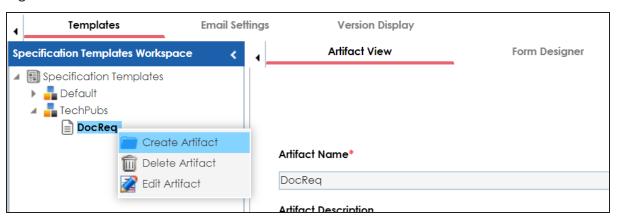

The Create Artifact page appears.

2. Enter the required fields and click .

Refer to the field description table above.

The sub-artifact is created and is added to the artifact tree.

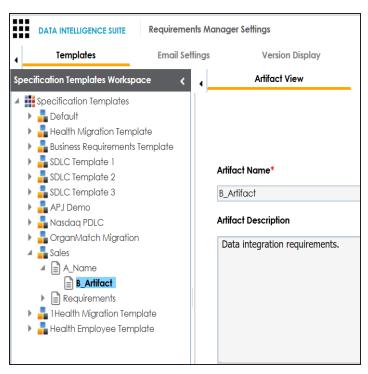

Once you have added an artifact to a template, you can create custom forms for the artifact.

# **Designing Forms**

You can design a custom form for an artifact. The custom form is applicable to all child artifacts.

To design forms, follow these steps:

- 1. In the Specification Templates Workspace pane, click an artifact.
- 2. Click Form Designer tab.

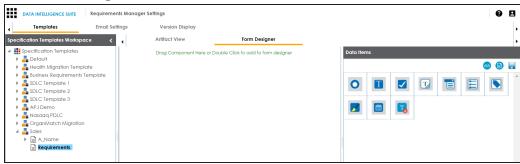

From this page, you can access the following panes:

- Data Items: This pane displays the available UI elements
- Properties: This pane displays the properties of the selected UI element in the form designing space
- 3. Double-click, or drag and drop an UI elements from the Data Items pane to the designing space.
- 4. Select a UI element in the designing space to view and configure their properties in the Properties pane.

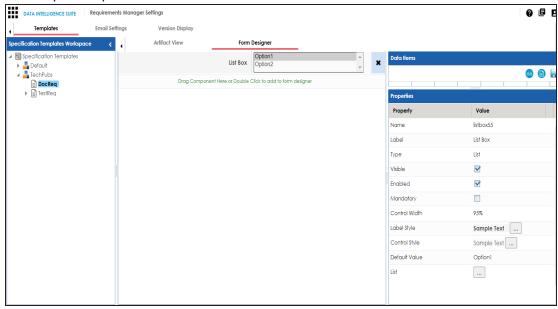

 $\textbf{Note} \hbox{: } \textbf{The properties differ based on the UI element you select}.$ 

Refer to the following table for property descriptions:

| Property      | Description                                                                |
|---------------|----------------------------------------------------------------------------|
| Name          | Specifies the name of the form field.                                      |
|               | For example, combobox260.                                                  |
|               | You can change it as per your requirements.                                |
| Label         | Specifies the display name of the filed.                                   |
| Label         | For example, Status.                                                       |
|               | Specifies the type of form field.                                          |
| Туре          | For example, Combo Box.                                                    |
|               | Double-click the corresponding value cell to select an option.             |
| Visible       | Specifies whether the field is visible on the form.                        |
| VISIDIE       | Select the <b>Visible</b> check box to make the field visible on the form. |
| Enabled       | Specifies whether the field is available on the form.                      |
| Lilabieu      | Select the <b>Enabled</b> check box to enable the field on the form.       |
|               | Specifies whether the field is mandatory on the form.                      |
| Mandatory     | Select the <b>Mandatory</b> check box to make the field mandatory on the   |
|               | form.                                                                      |
| Control       | Specifies the width of the control option.                                 |
| Width         | For example, 95%.                                                          |
|               | Double-click the corresponding value cell to change it.                    |
| Labal Ctula   | Specifies the label's text style of the field.                             |
| Label Style   | Click to select a text style.                                              |
| Cambral Chala | Specifies the text style in the input field.                               |
| Control Style | Click to configure the text style.                                         |
| Default Value | Specifies the default value of the field.                                  |
|               | For example, Draft.                                                        |
|               | Double-click the corresponding value cell to change it.                    |
| List          | Specifies the list of values applicable for this field.                    |

| Property | Description                                          |
|----------|------------------------------------------------------|
|          | For example:                                         |
|          | ■ Draft                                              |
|          | <ul><li>Ready for review</li></ul>                   |
|          | ■ Approved                                           |
|          | Click to configure control option and define values. |

- 5. Also, you can:
  - Click to view form properties
  - Click for preview
- 6. Click ...

The Master Template Option is saved.

To understand designing forms, for example, follow the steps to add and configure a radio button:

1. Double-click, or drag and drop the Radio Button icon from Data Items to the space provided to design the form.

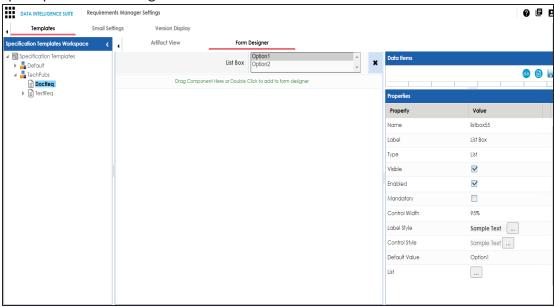

2. Click the cell containing Option 1.

You can view the properties of the data item.

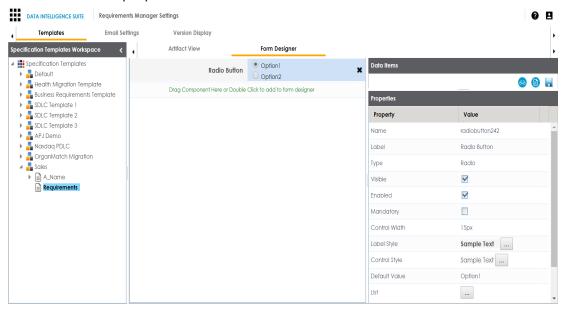

3. Double-click the **Value** cell corresponding to **Label** and edit it to change the Label.

For example, we changed it to Gender and the form appears as shown below.

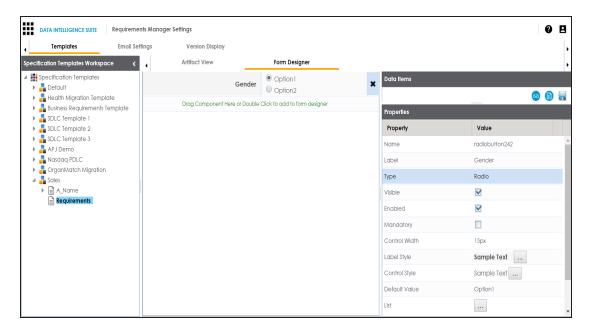

4. Click against the **List** to edit radio options.

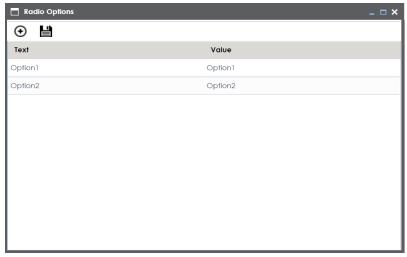

5. Double-click **Option 1** and edit it. Similarly, to edit Option 2 text in the form double-click **Option 2**.

We edited Option 1 text and Option 2 text and entered Male, and Female respectively.

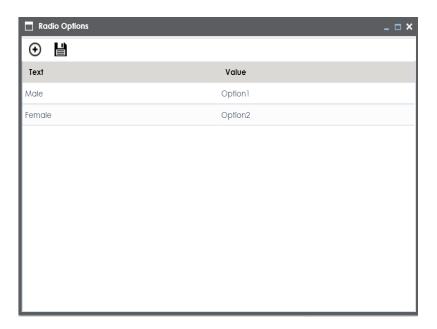

6. Click  $oldsymbol{igoplus}$  to add more options.

One row is added.

7. Double-click the cells to enter the option.

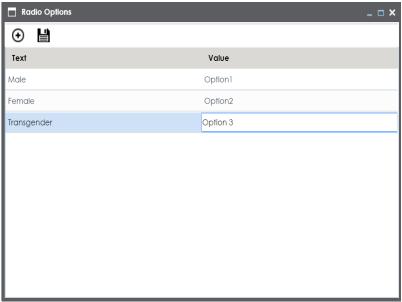

# 8. Click

The options in the form are modified.

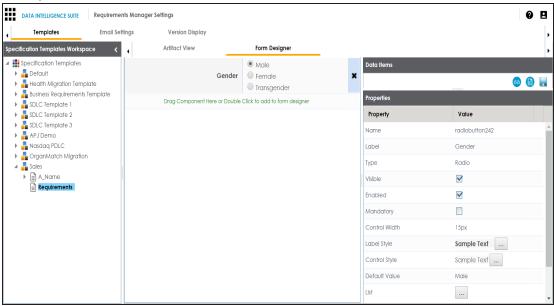

#### 7. Click ...

The Master Template Option is saved.

# **Managing Artifacts**

Managing artifacts involves:

- Editing artifacts
- Deleting artifacts

To edit artifacts, follow these steps:

1. In the Specification Templates Workspace pane, right-click an artifact.

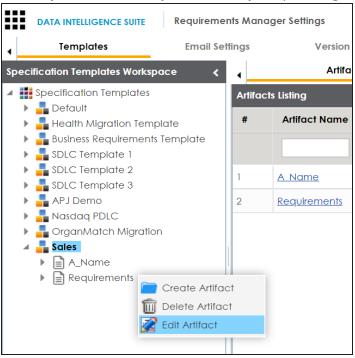

#### 2. Click Edit Artifact.

The Artifact View tab appears in editable mode.

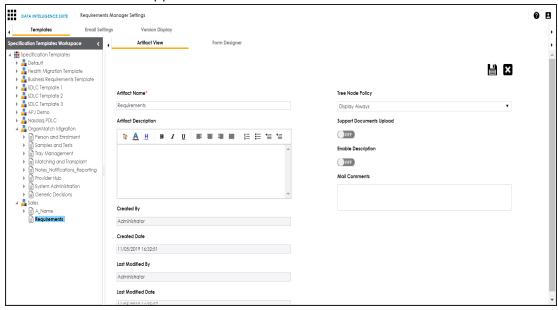

- 3. Edit the required information.
- 4. Click **!**.

The updated information is saved.

To delete artifacts, follow these steps:

- 1. In the Specification Templates Workspace pane, right-click an artifact.
- 2. Click Delete.

A warning message appears to confirm deletion.

3. Click Yes.

**Note**: Deleting an artifact removes all associated artifacts and specification artifacts.

# **Managing Templates**

Managing templates involves:

- Exporting templates
- Editing templates
- Deleting templates

To manage templates, follow these steps:

1. In the **Specification Templates Workspace** pane, right-click a template to view its management options.

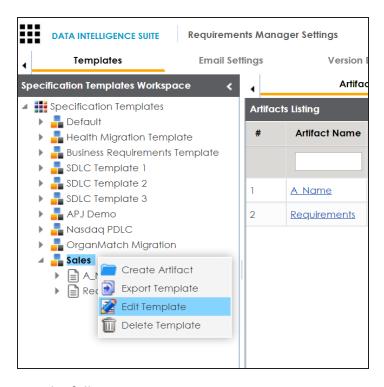

### 2. Use the following options:

### **Export Template**

Use this option to export the template in .xml format.

#### **Edit Template**

Use this option to edit the template. You can update template name and its description.

#### **Delete Template**

Use this option to delete the template.

### **Configuring Email Settings**

An administrator can set up templates for email notifications that are sent to project users whenever an action is performed on the following objects:

- Specification
- Artifact

Specification Artifact

Note: Specification artifact is also called as child artifact.

The actions can be Add, Delete, Edit, Version, or Copy. For each object-action combination, you can configure a custom email template.

For example, you can configure a template for the artifact-add combination. Whenever an artifact is added, an email notification based on the template will be sent to project users from the administrator's email ID. For more information on configuring administrator's email ID, refer to the Configuring Email Settings topic.

To configure email templates, follow these steps:

- 1. Go to Application Menu > Settings > Requirements Manager
- 2. Click the Email Settings tab.

The following page appears.

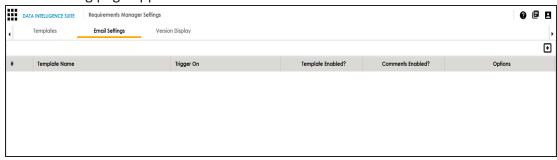

3. Click .

The Email Template page appears.

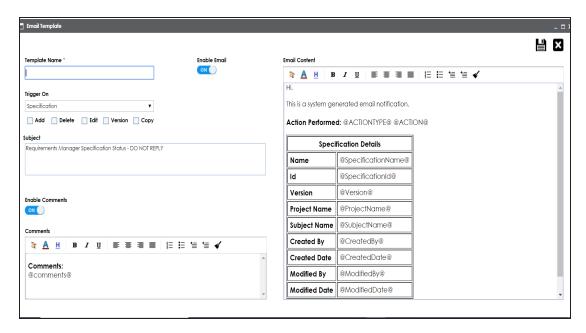

4. Enter appropriate values in the fields. Fields marked with a red asterisk are mandatory. Refer to the following table for field descriptions.

| Field<br>Name      | Description                                                                                                    |
|--------------------|----------------------------------------------------------------------------------------------------|
| Template           | Specifies the name of the template.                                                                                                    |
| Name               | For example, Specification Email Template.                                                                                                    |
| Trigger On         | Specifies whether the email template is for Specification, Artifact, or Specification Artifact.                                                                                                    |
|                    | Based on the selection, select the actions on which an email notification must be sent to project users. Actions can be Add, Delete, Edit, Version, or Copy.  Note: Version and Copy actions are available only for Specification. |
| Enable<br>Email    | Switch <b>Enable Email</b> to <b>ON</b> to enable the template.                                                                                                    |
| Subject            | Specifies the subject of the email notification.                                                                                                    |
|                    | By default, a subject is provided. However, you can edit it.                                                                                                    |
| Email Con-<br>tent | Specifies the content template of the email notification.                                                                                                    |

| Field<br>Name | Description                                                                                                    |
|---------------|----------------------------------------------------------------------------------------------------|
|               | By default, template content is provided. However you can edit it.                                                                                                    |
| 2110010       | Whenever an action is performed on an object, you can add comments to the Mail Comments field.  Switch Enable Comments to ON to add these comments to the email noti- |
|               | fication.                                                                                                    |
| Comments      | Specifies the content of the comment section in the email notification.                                                                                               |
|               | By default, content is provided. However, you can edit it.                                                                                                    |

# 5. Click

The template is created and saved under Email Settings.

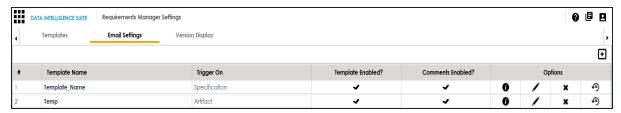

Use the following options to manage email templates:

# Preview Email Message (10)

You can preview the email message after configuring an email template.

# Edit (🖍)

You can update the fields in an email template.

# Delete (\*\*)

You can delete an email template that is no longer required.

# History ( )

You can view the activity logs of an email template and analyze all the actions performed on the email template.

## **Configuring Version Display**

You can display specification version in two ways:

1. **Standard Specification Version**: This option displays the version of the specification in a standard form.

For example, Data\_Mart (v.1.00), where Data\_Mart is the Specification Name and 1.00 is the Specification Version.

2. **Version Label**: This option displays the version of the specification using a version label.

For example, Data\_Mart (erwin\_Mart) where Data\_Mart is the specification name and erwin Mart is the Version Label.

Version Label is specified while <u>creating specifications</u>. You can also provide version label by editing specifications.

To configure version display of specifications, follow these steps:

- 1. Go to Application Menu > Settings > Requirements Manager.
- 2. Click the **Version Display** tab.

The following page appears.

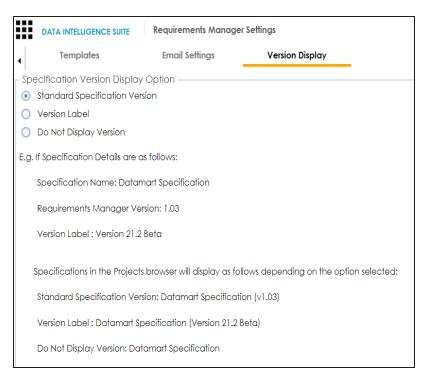

### 3. Use the following options:

### **Standard Specification Version**

To display the version of specifications in standard mapping version, click **Standard Mapping Version**.

### **Version Label**

To display the version of specifications using version label, click **Version Label**.

### Do Not Display Version

To display maps without version, click **Do Not Display Version**.

## **Business Glossary Manager**

On the Business Glossary Manager Settings page, you can set up the Business Glossary Manager with respect to:

- Asset types
- Associations and relationships
- Miscellaneous configurations

Under each of these, you can configure several settings that determine the properties of each asset type, their availability, and the appearance of the user interface.

Other than configuring the default asset types, you can add new asset types to the Business Glossary Manager. For more information, refer to the <u>Adding Asset Types</u> topic.

To access Business Glossary Manager Settings, go to **Application Menu** > **Settings** > **Business Glossary Manager**. The Business Glossary Manager Settings page appears:

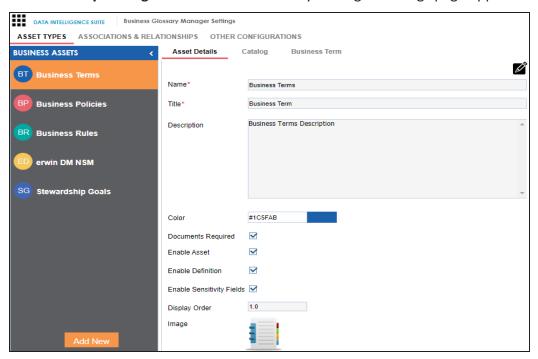

# **Configuring Asset Types**

Asset types are the business assets (business terms, business rules, business policy, and so on) that you work on in the Business Glossary Manager. For each of the asset types, you can configure several settings, such as their availability, properties, and so on.

To configure asset types, follow these steps:

Go to Application Menu > Settings > Business Glossary Manager.
 The Business Glossary Manager Settings page appears. By default, the ASSET TYPES settings open.

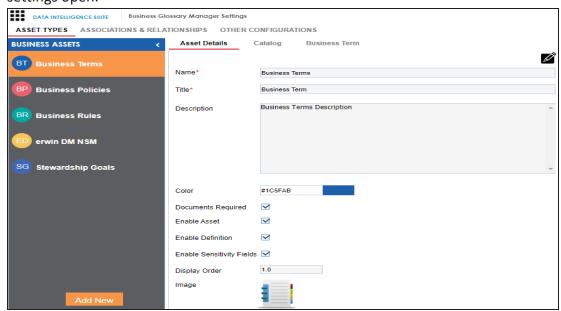

- 2. In the **Business Assets** pane, select an asset type.
  - The corresponding settings appear in the right pane. These settings are grouped into three different tabs, Asset Details, Catalog or Category, and <Asset Name>. However, the tabs differ based on the asset type that you select.
- 3. Work on each tab to configure asset types:
  - Asset Details: Use this tab to configure basics of the asset. For example, name, description, and appearance. For more information, refer to the <u>Configuring</u>
     <u>Asset Details</u> topic.

- Catalog or Category: Use this tab to set up a form for asset type container. For
  example, a catalog or category. For more information, refer to the <u>Configuring</u>
  Catalog Form topic.
- <Asset Name>: Use this tab to set up a form for additional information of the asset. For more information, refer to the <u>Configuring Asset Form</u> topic.

## **Configuring Asset Details**

Configure the basic properties of an asset type, such as its name, availability, and more on the Asset Details tab. By default, all the settings open in the read-only mode.

To configure asset details, follow these steps:

1. On the Asset Details tab, click  $\square$ .

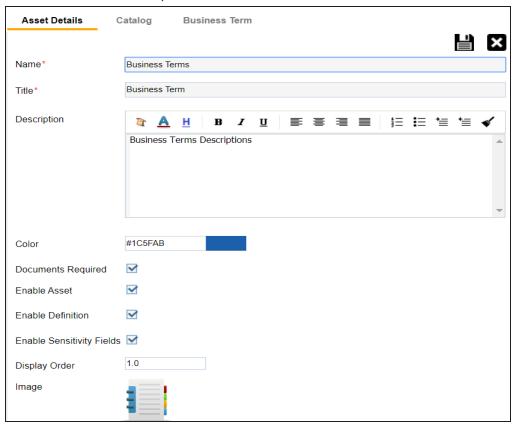

2. Edit the settings appropriately.

Note: For Business Terms, Business Policies, and Business Rules, the following settings

### are not editable:

- Name
- Title
- Documents Required
- Enable Asset
- Enable Definition
- Image

Refer to the following table for field descriptions:

| Field Name                     | Description                                                                 |  |
|--------------------------------|-----------------------------------------------------------------------------|--|
| Name                           | Specifies the name of the asset type.                                       |  |
|                                | For example, Business Terms.                                                |  |
| Title                          | Specifies the name of the <asset name=""> tab.</asset>                      |  |
| Title                          | For example, Business Term.                                                 |  |
|                                | Specifies the description about the asset type.                             |  |
| Description                    | For example: A business term defines industry concepts in simple busi-      |  |
|                                | ness language.                                                              |  |
| Color                          | Select a color to associate it with the asset. In the Business Glossary     |  |
|                                | Manager, the asset type is displayed in the selected color.                 |  |
| Documents                      | Specifies whether documents can be attached to the asset type.              |  |
| Required                       | specifies whether addaments can be attached to the asset type.              |  |
| Enable                         | Specifies whether the asset type is enabled in the Business Glossary        |  |
| Asset                          | Manager.                                                                    |  |
| Enable                         | Specifies whether the Definition field for the asset type is enabled in the |  |
| Definition                     | Business Glossary Manager.                                                  |  |
|                                | Specifies whether the sensitivity fields for the asset type are enabled in  |  |
| Enable Sens-<br>itivity Fields | the Business Glossary Manager.                                              |  |
|                                | There are three sensitivity fields:                                         |  |
|                                | Sensitive Data Indicator(SDI): Specifies whether the asset is sens-         |  |
|                                | itive.                                                                      |  |

| Field Name | Description                                                                                                    |  |
|------------|----------------------------------------------------------------------------------------------------|--|
|            | <ul> <li>Sensitive Data Indicator (SDI) Classification: Specifies the SDI classification of the asset. For example, PHI.</li> </ul>                             |  |
|            | <ul> <li>Sensitive Data Indicator (SDI) Description: Specifies the description of the SDI classification. For example: Protected Health Information.</li> </ul> |  |
| Display    | Specifies the number at which the asset type is available in <b>Business</b>                                                                                    |  |
| Order      | Glossary Manager > Browser pane.                                                                                                    |  |
| Image      | Drag and drop a picture to represent the asset type or click to browse and upload a picture.                                                                    |  |

# 3. Click

The changes you made are available on the asset type creation page in the Business Glossary Manager. For more information, refer to the <u>Using Business Glossary Manager</u> topic.

To discard your changes, click **\textstyle** .

# **Configuring Catalog Form**

Asset types are grouped either under catalogs or categories that act as a container for assets. Design a form and configure the properties of catalog or category on the Catalog or Category tab. By default, all the settings open in the read-only mode.

To design a form and configure catalog or category properties, follow these steps:

1. On the Catalog or Category tab, click Edit.

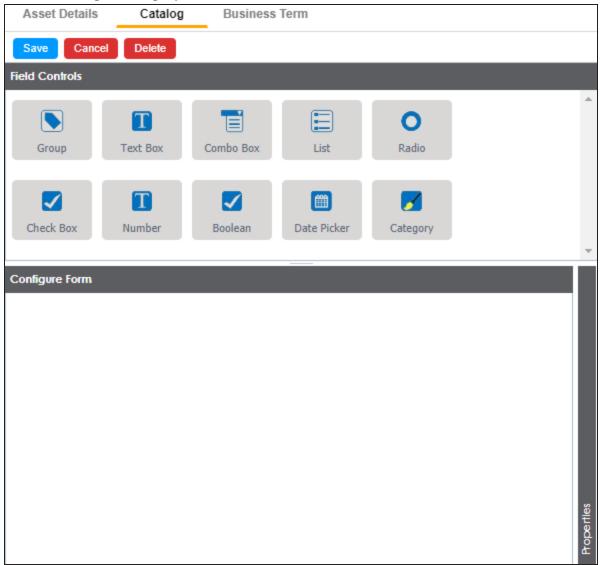

The Catalog or Category tab contains the following sections:

- Field Controls: This pane displays the available UI elements.
- **Configure Form**: This pane is the canvas where you design the form using the UI elements available in the Field Controls pane.

- **Properties**: This pane displays the properties of the UI element selected in the Configure Form pane.
- 2. Drag and drop the required UI elements from the Field Controls pane to the Configure Form pane.
- 3. Select UI elements, one at a time, and configure their properties in the Properties pane.

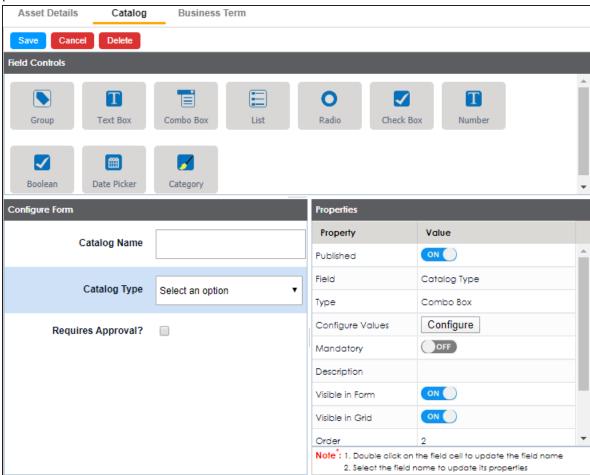

Note: The available properties differ based on the type of UI element.

Refer to the following table for property descriptions:

| Property  | Description                                                |
|-----------|------------------------------------------------------------|
| Published | Switch <b>Published</b> to <b>ON</b> to publish the field. |

| Property           | Description                                                                       |
|--------------------|-----------------------------------------------------------------------------------|
| Field              | Set the element label.                                                            |
| Туре               | Select the element type. By default, it is set to the element that you            |
|                    | added. However, you can change the type using this property.                      |
|                    | Some elements depend on the values of other elements on the form.                 |
| Dependencies       | Select the elements on which your element depends. This property is               |
|                    | available for List, Radio, Boolean, and Date Picker elements.                     |
| Configure Val-     | Click to configure the possible values available in an element. You can           |
| ues                | add custom values or select the data available in your environment.               |
| ues                | For example, the list available in a Combo Box.                                   |
| Mandatory          | Select whether documents can be attached to the asset type.                       |
|                    | Define a regular expression that must be fulfilled for the text entered           |
| D I                | in the text box.                                                                  |
| Regular            | For example, a password text box should be validated for the correct              |
| Expression         | password format. In that case, the regular expression would define the            |
|                    | password criteria.                                                                |
| Description        | Enter the description of the element.                                             |
| Visible<br>in Form | Switch <b>Visible in Form</b> to <b>ON</b> to make the field visible on the form. |
| Visible in Grid    | Switch <b>Visible in Grid</b> to <b>ON</b> to make the field visible in the grid. |
|                    | Specifies the order of the field on the Extended Properties tab.                  |
| Order              | To enter the order number, double-click the corresponding <b>Value</b> cell.      |
|                    | You can also drag and move fields in the <b>Configure Form</b> pane to            |
|                    | change their order.                                                               |
|                    | For example, if there are four elements on the page and the selected              |
|                    | element must appear as the third element, set the order to 3.                     |
|                    | element mast appear as the tima element, set the order to s.                      |

4. Once, you have designed the form and configured the properties of all the UI elements, click **Save**.

The changes you made are available on the catalog or category creation page in the Business Glossary Manager. For more information on creating catalogs, refer to the Creating Catalogs topic.

The following image shows a sample catalog creation form with text box, combo box, and list.

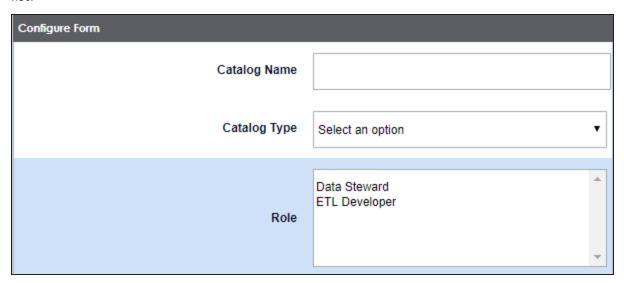

To understand property configuration, for example, follow these steps to configure the Catalog Type combo box:

Select the Catalog Type element.
 Its properties appear in the Properties pane.

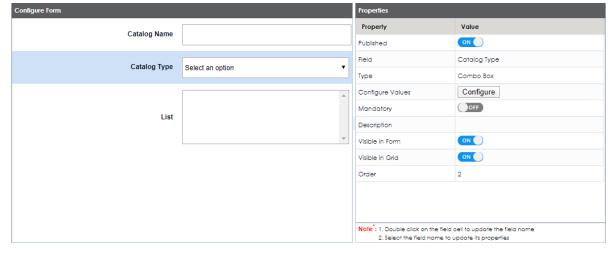

### 2. Click Configure.

The Combo Box Options page appears. Use this page to add items to the Catalog Type

### combo box list.

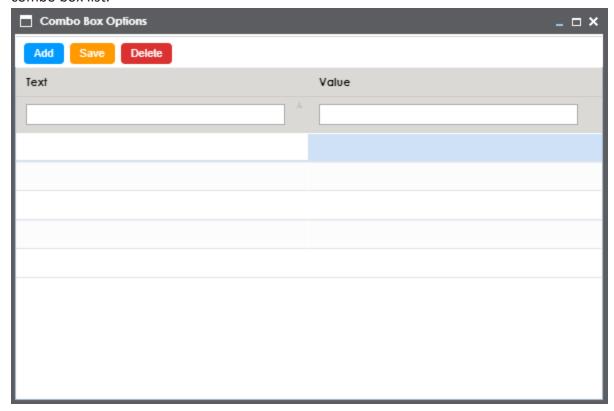

### 3. Click Add.

Rows are added to the grid on the page.

- 4. Double-click cells in the grid to edit them.
- 5. Enter values under the Text and Value columns in each row.
- 6. Click Save.

The list you added appears in the Catalog Type combo box. The following image shows both, the Combo Box Options page and the Catalog Type combo box with the

list.

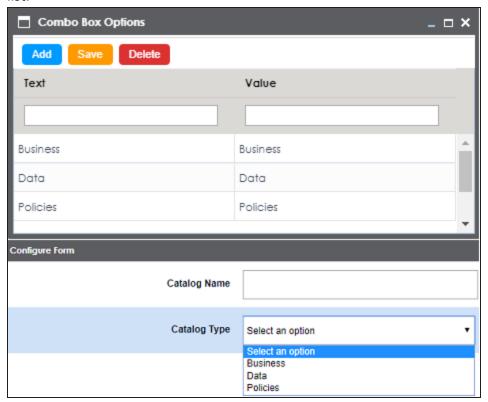

# **Configuring Asset Form**

Assets are the business assets (business terms, business rules, business policy, and so on) that you work on in the Business Glossary Manager. For each asset type, apart from its default properties, you can configure custom properties. To do so, design a form and configure the custom properties on the <Asset Type> tab. By default, all the settings open in the read-only mode.

To design a form and configure custom asset properties, follow these steps:

On the <Asset Name> tab, click Edit.
 For example, click Edit on the Business Term tab.

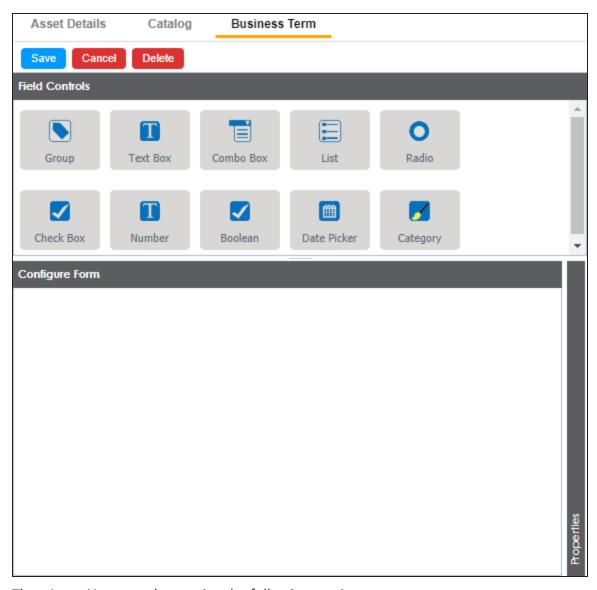

The <Asset Name>, tab contains the following sections:

- Field Controls: This pane displays the available UI elements.
- **Configure Form**: This pane is the canvas where you design the form using the UI elements available in the Field Controls pane.
- **Properties**: This pane displays the properties of the UI element selected in the Configure Form pane.

- 2. Drag and drop the required UI elements from the Field Controls pane to the Configure Form pane.
- 3. Select UI elements, one at a time, and configure their properties in the Properties pane.

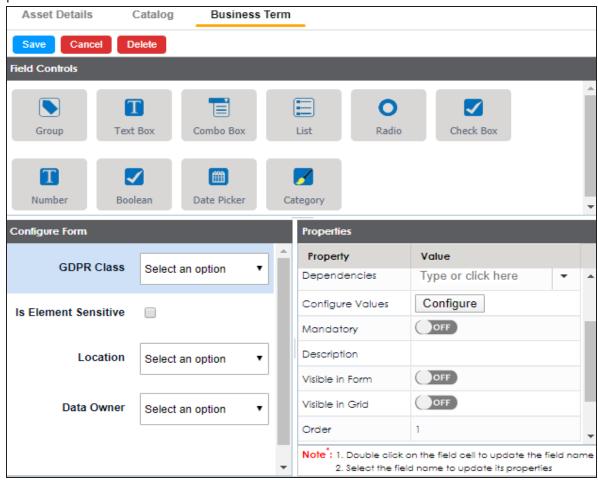

Note: The available properties differ based on the type of UI element.

Refer to the following table for property descriptions:

| Property  | Description                                                            |
|-----------|------------------------------------------------------------------------|
| Published | Switch <b>Published</b> to <b>ON</b> to publish the field.             |
| Field     | Set the element label.                                                 |
| Туре      | Select the element type. By default, it is set to the element that you |

| Property           | Description                                                                       |
|--------------------|-----------------------------------------------------------------------------------|
|                    | added. However, you can change the type using this property.                      |
|                    | Some elements depend on the values of other elements on the form.                 |
| Dependencies       | Select the elements on which your element depends. This property is               |
|                    | available for List, Radio, Boolean, and Date Picker elements.                     |
| Configure Val-     | Click to configure the possible values available in an element. You can           |
|                    | add custom values or select the data available in your environment.               |
| ues                | For example, the list available in a Combo Box.                                   |
| Mandatory          | Select whether documents can be attached to the asset type.                       |
|                    | Define a regular expression that must be fulfilled for the text entered           |
| Dogulos            | in the text box.                                                                  |
| Regular            | For example, a password text box should be validated for the correct              |
| Expression         | password format. In that case, the regular expression would define the            |
|                    | password criteria.                                                                |
| Description        | Enter the description of the element.                                             |
| Visible<br>in Form | Switch <b>Visible in Form</b> to <b>ON</b> to make the field visible on the form. |
| Visible in Grid    | Switch <b>Visible in Grid</b> to <b>ON</b> to make the field visible in the grid. |
|                    | Specifies the order of the field on the Extended Properties tab.                  |
|                    | To enter the order number, double-click the corresponding <b>Value</b> cell.      |
| Order              | You can also drag and move fields in the <b>Configure Form</b> pane to            |
|                    | change their order.                                                               |
|                    | For example, if there are four elements on the page and the selected              |
|                    | element must appear as the third element, set the order to 3.                     |

4. Once, you have designed the form and configured the properties of all the UI elements, click **Save**.

The changes you made are available on the asset creation page in the Business Glossary Manager. For more information on creating business assets, refer to the <u>Using</u>
<u>Business Glossary Manager</u> topic.

The following image shows a sample catalog creation form with text box, combo box, and list.

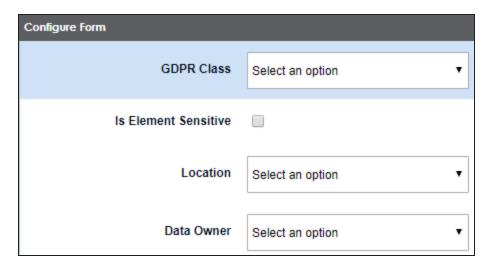

To understand property configuration, for example, follow these steps to configure the GDPR Class combo box:

1. Select the GDPR Class element.

Its properties appear in the Properties pane.

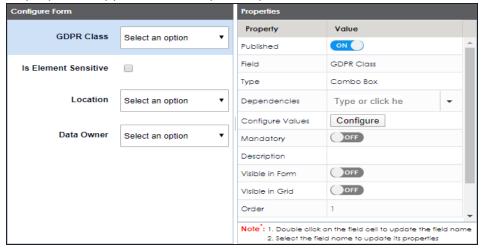

### 2. Click Configure.

The Combo Box Options page appears. Use this page to add items to the Catalog Type

### combo box list.

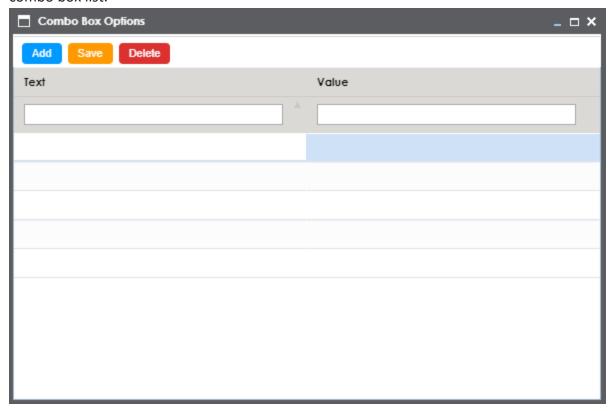

### 3. Click Add.

Rows are added to the grid on the page.

- 4. Double-click cells in the grid to edit them.
- 5. Enter values under the Text and Value columns in each row.
- 6. Click Save.

The list you added appears in the Catalog Type combo box. The following image shows both, the Combo Box Options page and the Catalog Type combo box with the

list.

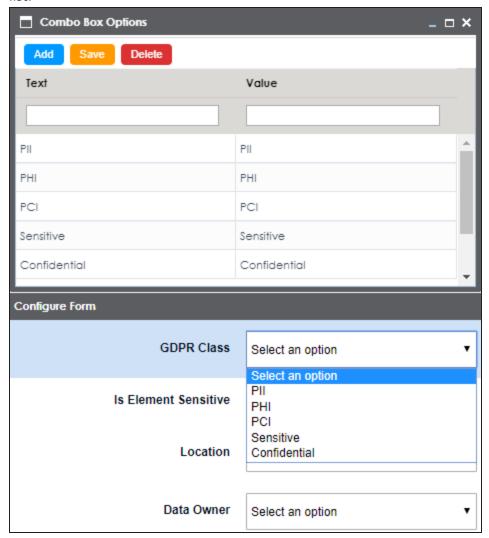

## **Adding Asset Types**

Based on your organizations requirements, you can create custom asset types to supplement the default asset types (Business Term, Business Policy, and Business Rule) available in the Business Glossary Manager.

To add custom asset types, follow these steps:

Go to Application Menu > Settings > Business Glossary Manager.
 The Business Glossary Manager Settings page appears. By default, it opens the ASSET

### TYPES settings.

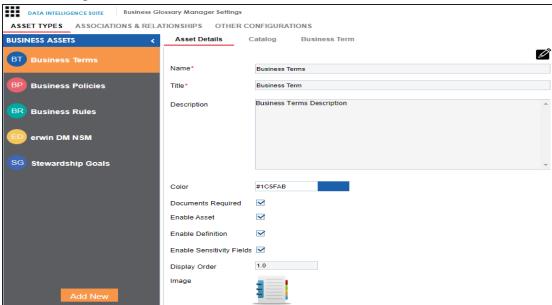

2. In the Business Assets pane, click **Add New**. The New Asset Type page appears.

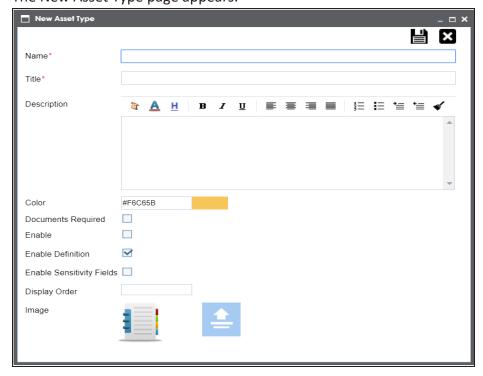

3. Enter appropriate values to the fields. Fields marked with a red asterisk are mandatory.

Refer to the following table for field descriptions.

| Field Name                      | Description                                                                                                    |  |
|---------------------------------|----------------------------------------------------------------------------------------------------|--|
| Name                            | Enter a name for the asset type. This is used as the display name in the Business Assets pane on the Business Glossary Manager Settings and Business Glossary Manager pages. |  |
| Title                           | Enter a name for the <asset name=""> tab of the asset type's settings.</asset>                                                                                               |  |
| Description                     | Enter a description of the asset type.                                                                                                    |  |
| Color                           | Select a color to associate it with the asset. In the Business Glossary Manager, the asset type is displayed in the selected color.                                          |  |
| Documents<br>Required           | Select whether documents can be attached to the asset type.                                                                                                    |  |
| Enable                          | Select whether the asset type is enabled in the Business Glossary Manager.                                                                                                   |  |
| Enable<br>Definition            | Select whether to enable the Definition field for the asset type in the Business Glossary Manager.                                                                           |  |
|                                 | Specifies whether the sensitivity fields for the asset type are enabled in the Business Glossary Manager.                                                                    |  |
|                                 | There are three sensitivity fields:                                                                                                    |  |
| Enable<br>Sensitivity<br>Fields | Sensitive Data Indicator (SDI): Specifies whether the asset is sensitive.                                                                                                    |  |
|                                 | <ul> <li>Sensitive Data Indicator (SDI) Classification: Specifies the SDI classification of the asset. For example, PHI.</li> </ul>                                          |  |
|                                 | <ul> <li>Sensitive Data Indicator (SDI) Description: Specifies the description<br/>of the SDI classification. For example: Protected Health Information.</li> </ul>          |  |
| Display<br>Order                | Enter the number at which the asset type is available in <b>Business Gloss-ary Manager</b> > Browser pane.                                                                   |  |
| Image                           | Drag and drop a picture to represent the asset type or click 😑 to browse                                                                                                    |  |

| Field Name | Description           |
|------------|-----------------------|
|            | and upload a picture. |

# 4. Click

The asset type is added to the Business Assets pane. Also, it is available in the Business Glossary Manager if you selected the **Enable** check box. For more information, refer to the <u>Using Business Glossary Manager</u> topic.

# **Configuring erwin DM NSM Asset**

Using <u>DM Connect for DI</u>, you can export naming standard mappings (NSM) from erwin Data Modeler (DM) to erwin Data Intelligence Suite (DI Suite). These naming standards correspond to business glossary. They are exported to catalogs under **erwin DI Suite** > **Business Glossary Manager** > **erwin DM NSM**. For the export job to run smoothly, you need to enable the erwin DM NSM asset type.

To enable erwin DM NSM asset type, follow these steps:

Go to Application Menu > Settings > Business Glossary Manager.
 The Business Glossary Manager Settings page appears. By default, the ASSET TYPES settings open.

2. In the BUSINESS ASSETS pane, select erwin DM NSM.

The corresponding settings appear in the right pane.

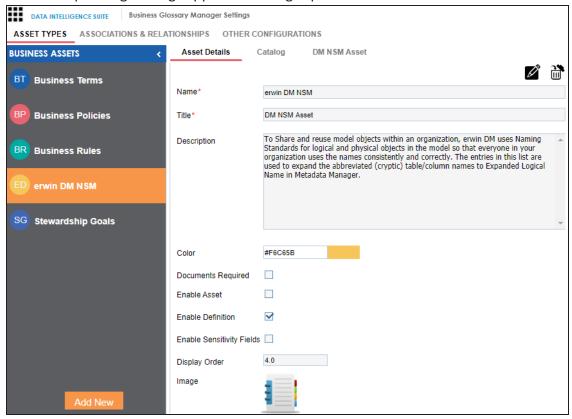

3. On the **Asset Details** tab, select **Enable Asset**.

The erwin DM NSM asset is enabled in the Business Glossary Manager.

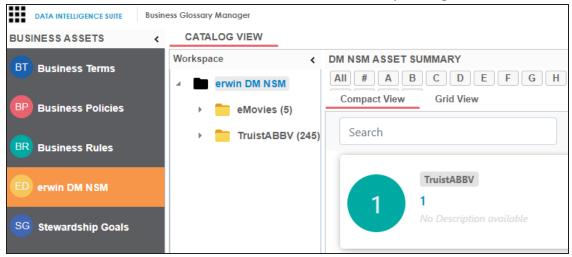

# **Configuring Associations and Relationships**

You can associate asset types with other asset types, columns, environments, and tables to define your business glossary better. For each asset type, you can configure the objects available for association and their forward and reverse relationships.

To add associations, follow these steps:

Go to Application Menu > Settings > Business Glossary Manager.
 The Business Glossary Manager Settings page appears. By default, it opens the Asset Types settings.

2. Go to the Associations & Relationships tab.

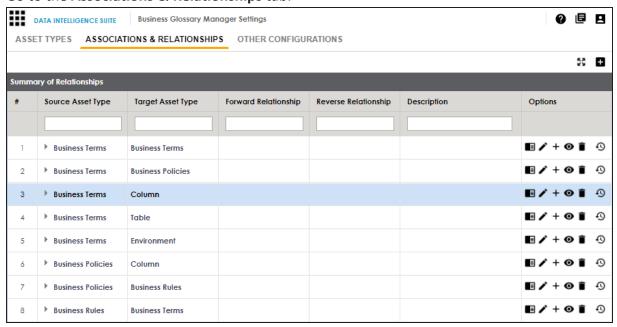

### 3. Click .

The Add Association page appears.

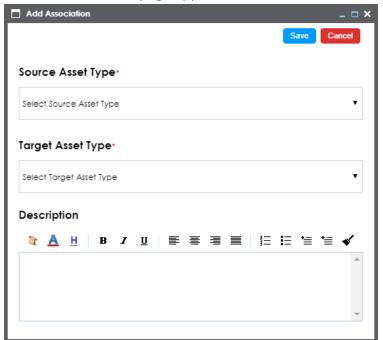

4. Select or enter appropriate values to the fields. Fields marked with a red asterisk are mandatory.

Refer to the following table for field descriptions.

| Field Name   | Description                                                         |
|--------------|---------------------------------------------------------------------|
| Source Asset | Select an asset type for which you want to create an association.   |
| Туре         |                                                                     |
| Target Asset | Select an asset type that you want to associate to the source asset |
| Туре         | type.                                                               |
| Description  | Enter a description of the association.                             |

#### 5. Click Save.

The association is added to the list of relationships.

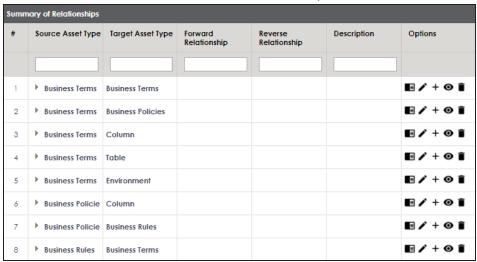

## **Adding Relationships**

Once an association is added, you can define the forward and reverse relationships between the source and target asset types. For example, for an association between Business Term and Business Policy, relationships can be as follows:

- Forward Relationship: Business Term is associated with Business Policy.
- Reverse Relationship: Business Policy derives from Business Term.

To add relationships to an association, follow these steps:

1. In the list of relationships, under the Options column, click +. The Add Relationship page appears.

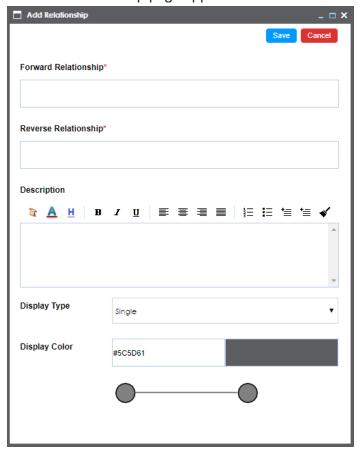

2. Select or enter appropriate values to the fields. Fields marked with a red asterisk are mandatory.

Refer to the following table for field descriptions.

| Field Name    | Description                                                       |
|---------------|-------------------------------------------------------------------|
| Forward Rela- | Enter a name of the relationship of source asset type with target |
| tionship      | asset type.                                                       |
| lionsinp      | For example, is associated with.                                  |
| Reverse Rela- | Enter a name of the relationship of target asset type with the    |
|               | source asset type.                                                |
| tionship      | For example, derives from.                                        |

| Field Name    | Description                                 |
|---------------|---------------------------------------------|
| Description   | Enter a description of the association.     |
| Display Type  | Select a relationship notation.             |
| Display Color | Select a color to display the relationship. |

#### 3. Click Save.

Forward and reverse relationships are added to the list of relationships.

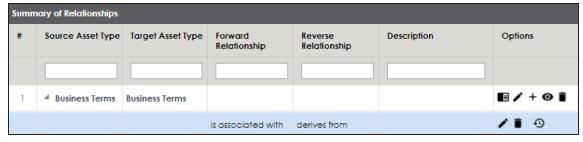

# **Other Configurations**

Apart from the asset type and associations and relationship settings, you can configure other common properties of asset types, such as their visibility on the dashboard, classification, data collection type, and more. These properties appear as drop-down lists on the asset pages in the Business Glossary Manager.

To configure common properties, follow these steps:

Go to Application Menu > Settings > Business Glossary Manager.
 The Business Glossary Manager Settings page appears. By default, it opens the Asset Types settings.

2. Go to the Other Configurations tab.

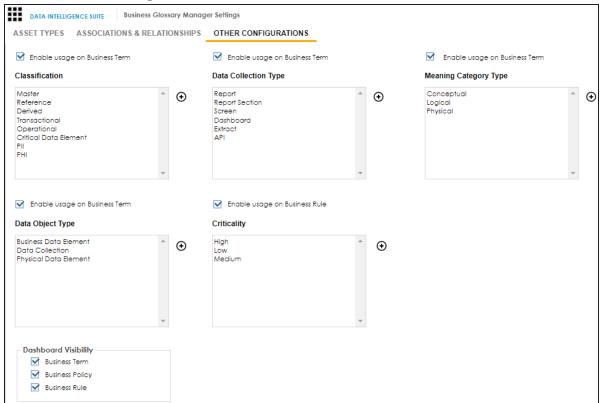

- 3. Select Enable usage on Business Term or Enable usage on Business Rule to select the properties that you want to enable for Business Terms and Business Rules. You can add, and enable or disable the options available under each property. For more information, refer to the Edit Property Options section.
- 4. Under Dashboard Visibility, select the asset types that are available on the Business Glossary Manager dashboard.

### **Edit Property Options**

To edit property options, follow these steps:

Under a property, click 
 • .
 • The options page appears.
 For example, the Classification Options page.

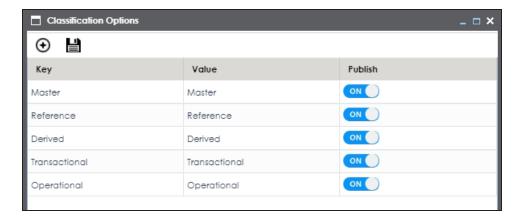

### 2. Use the following options:

# Add (⊕)

This adds a blank Key-Value pair to the options list. In the blank option row, double-click the fields under **Key** and **Value** columns. Then, enter the new option in each field.

By default, the Publish setting of the new option is set to ON. This indicates that the option will be available in the drop-down list on the asset page.

#### **Publish**

Use the switch to enable or disable an option.

# **Configuring Plugins**

The plugin framework allows you to organise and keep third party applications like automated testing framework, and Discovery BI module.

To configure plugins, follow these steps:

1. Go to Application Menu > Settings > Plugins.

The Plugin Details page appears.

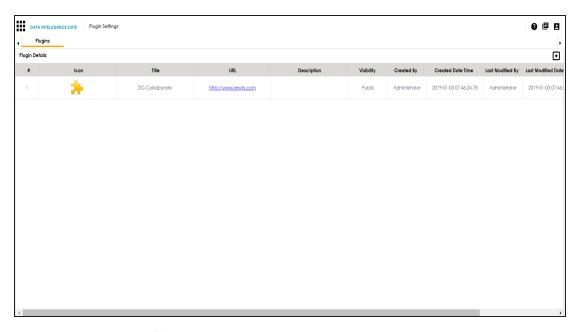

2. To add plugins, click •.

The Add Plugin page appears.

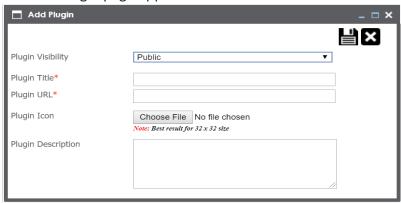

3. Enter appropriate values to the fields. Fields marked with red asterisk are mandatory. Refer to the following table for field descriptions.

| Field Name        | Description                                            |
|-------------------|--------------------------------------------------------|
|                   | Select appropriate plugin visibility.                  |
| Plugin Visibility | Choose Private to restrict its visibility to yourself. |
|                   | Choose Public to make it visible to all the users.     |

| Field Name         | Description                                                        |
|--------------------|--------------------------------------------------------------------|
| Plugin Title       | Type a unique plugin title.                                        |
| Plugin URL         | Enter the plugin URL.                                              |
| Plugin Icon        | Use <b>Choose File</b> to browse and select the plugin icon image. |
| Plugin Description | Type a small plugin description.                                   |

# 4. Click

The Plugin is added to the Plugin Details list.

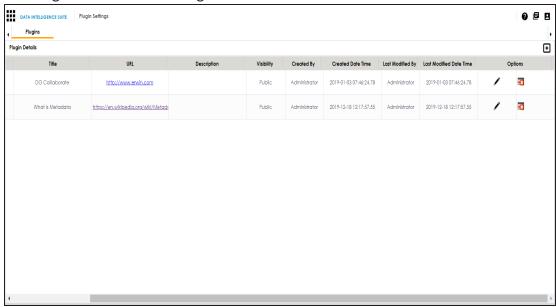

- 5. To edit plugin details, use .
- 6. To delete plugins, use 🔨 .

# **Configuring Miscellaneous Settings**

On the Miscellaneous Settings page, you can set up different modules with respect to:

<u>Email Settings</u>: Under this, you can configure outbound email notifications to users.
 You can use SMTP server or configure different commands in the Linux environment to send outbound emails.

- <u>Notification</u>: Under this, you can configure email notifications to users when Sensitive Data Indicator (SDI) classification task is complete.
- <u>Sensitivity classification</u>: Under this, you can configure sensitive data indicator classifications.
- Metadata Asset Settings: Under this, you can set the color of objects (system, environment, table, and column) in a mind map.
- Workflow Settings: Under this, you can set the first stage applicable to all the workflows.
- Language Settings: Under this, you can configure UI field labels in different languages in the erwin Data Intelligence Suite (DI Suite) and the Business User Portal (BUP).
- <u>License Renewal Reminder</u>: Under this, you can send license reminder emails to any concerned person and set the frequency of the reminders.
- Form Validation Settings: It enables you to create and configure the forms for the Table Properties, Column Properties, and Environment Properties tabs in the Metadata Manager.
- BUP Details: Under this, you can integrate the BUP instance with the erwin DI Suite.
- Mapping Lineage Sync: Under this, you can sync mapping records with lineage tables in case of any disruption.
- ALM Configuration: Under this, you can integrate HP ALM (Application Life Cycle Management), a third party tool with the Test Manager.
- Tags: Under this, you can manage tag listing in the Business Glossary Manager.

To access Miscellaneous Settings page, go to **Application Menu > Settings > Miscellaneous**. The Miscellaneous Settings page appears:

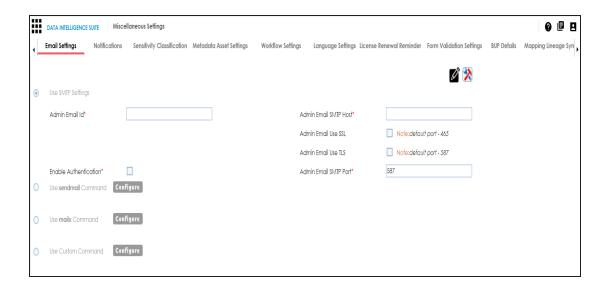

# **Configuring Email Settings**

You can configure Admin Email Id to send notifications to the users of erwin Data Intelligence Suite (DI Suite). It involves using:

- SMTP settings
- sendmail command
- mailx command
- Custom Command

To configure email settings, follow these steps:

1. Go to Application Menu > Settings > Miscellaneous.

The Miscellaneous Settings page appears and the Email Settings tab opens.

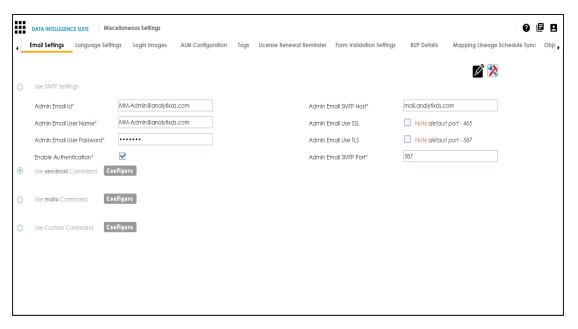

- 2. Click .
- 3. Use one of the following options:

### **Use SMTP Settings**

You can use this option, if your organization is using SMTP server to send outbound emails.

To configure the SMTP Settings, follow these steps:

- 1. Select Use SMTP Settings.
- 2. Enter appropriate values in the fields. Fields marked with a red asterisk are mandatory. Refer to the following table for field descriptions.

| Field Name     | Description                                             |
|----------------|---------------------------------------------------------|
| Admin Email Id | Specifies the email id being used to send the noti-     |
|                | fications.                                              |
|                | For example, polydude.alice@gmail.com                   |
| Authentication | Specifies whether the SMTP host requires authentication |
|                | using the Admin Email User Name and Admin Email User    |
|                | Password.                                               |

| Field Name                   | Description                                                 |
|------------------------------|-------------------------------------------------------------|
|                              | Select the <b>Enable Authentication</b> check box to enable |
|                              | authentication using Admin Email User Name and Admin        |
|                              | Email User Password.                                        |
| Admin Email<br>User Name     | Specifies the email id being used to send the noti-         |
|                              | fications.                                                  |
|                              | For example, polydude.alice@gmail.com                       |
| Admin Email<br>User Password | Specifies the password to log on the Admin Email Id.        |
|                              | For example, goerwin@1.                                     |
| Admin Email<br>SMTP Host     | Specifies the SMTP host.                                    |
|                              | For example, smtp.gmail.com                                 |
| Admin Email<br>Use SSL       | Specifies whether SMTP host uses SSL.                       |
|                              | Select the Admin Email Use SSL check box if SMTP host       |
|                              | uses SSL.                                                   |
| Admin Email<br>Use TLS       | Specifies whether SMTP host uses TLS.                       |
|                              | Select the Admin Email Use TLS check box if SMTP host       |
|                              | uses TLS.                                                   |
| Admin Email                  | Specifies the SMTP port.                                    |
| SMTP Port                    | For example, 587.                                           |

### **Use sendmail Command**

You can use this option, if you are using Linux environment and want to use sendmail command to send email notifications.

To configure the sendmail command, follow these steps:

- 1. Select Use sendmail Command.
- 2. Click Configure.

The following page appears:

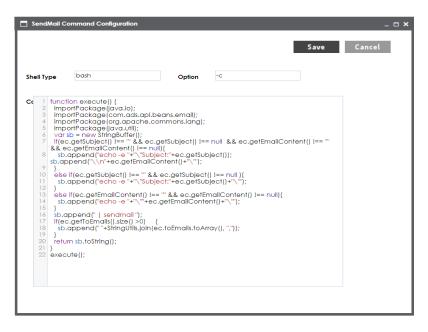

- 3. Configure the sendmail command.
- 4. Click Save.

The sendmail command is configured.

### **Use mailx Command**

Use this option, if you are using Linux environment and want to use mailx command to send email notifications.

To configure the mailx command, follow these steps:

- 1. Select Use mailx Command.
- 2. Click Configure.

The MailX Command Configuration page appears.

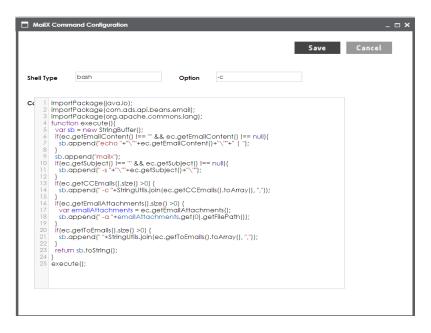

- 3. Configure the mailx command.
- 4. Click Save.

The mailx command is configured.

#### **Use Custom Command**

Use this option, if you are using Linux environment and want to use a custom command to send emails.

To configure a custom command, follow these steps:

- 1. Select Use Custom Command.
- 2. Click Configure.

The Custom Command Configuration page appears.

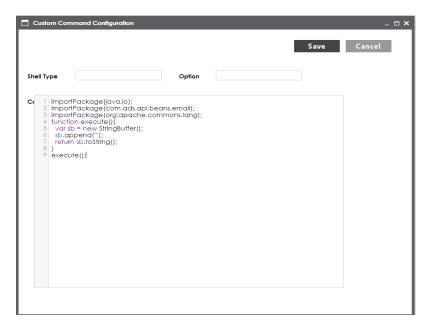

- 3. Configure the custom command.
- 4. Click Save.

The custom command is configured.

- 4. Click
- 5. Click to test the email settings.

The Email Settings page appears.

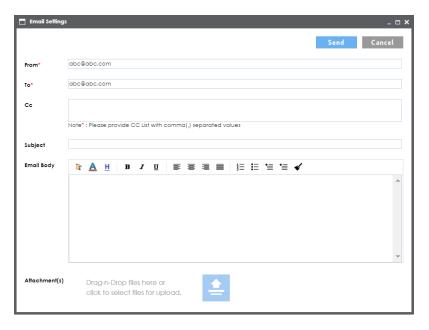

6. Enter appropriate values in the fields. Fields marked with a red asterisk are mandatory. Refer to the following table for field descriptions.

| Field Name | Description                                                              |
|------------|--------------------------------------------------------------------------|
| lFrom      | Type the Admin Email Id from which you wish to send email noti-          |
|            | fications.                                                               |
| То         | Type a test email ID to which you want to send email.                    |
| CC         | Type email IDs of secondary recipients.                                  |
| Subject    | Type the subject of the test email.                                      |
| Email Body | Type the email body of the test email.                                   |
| Attachment | To attach files, drag and drop files or use = to browse and select files |
| (s)        |                                                                          |

### 7. Click Send.

The success message validates your email settings.

## **Configuring Sensitivity Update Notifications**

You can configure email notifications to be sent whenever asset sensitivity is updated in bulk. These notifications are sent from the administrator's email ID when bulk sensitivity

update is complete.

To configure sensitivity update notifications, follow these steps:

1. Go to Application Menu > Settings > Miscellaneous > Notification.

The following page appears.

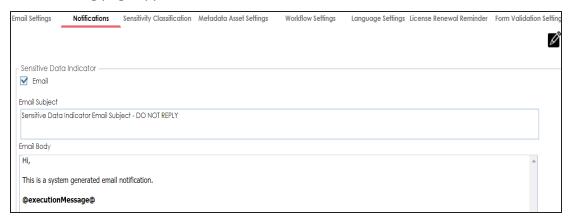

- 2. Click .
- 3. Use the following options:

#### **Email**

Select the check box to turn on email notifications to users when they update asset sensitivity in bulk.

### **Email Subject**

You can edit the default email subject and use a custom email subject.

### **Email Body**

You can edit the default email content and add custom content.

4. Click

The sensitivity update notifications are configured.

## **Configuring Sensitivity Classifications**

You can configure sensitive data indicator (SDI) classifications to classify sensitivity of:

- Columns
- Tables
- Environments
- Systems
- Business terms
- Business rules
- Business policies
- Other business assets

To configure sensitive data indicator classifications, follow these steps:

1. Go to Application Menu > Settings > Miscellaneous > Sensitivity Classification.

The Sensitive data indicator Classification page appears.

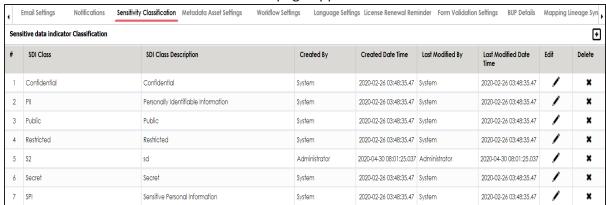

2. Click •

The Add Sensitive Data Indicator Classification page appears.

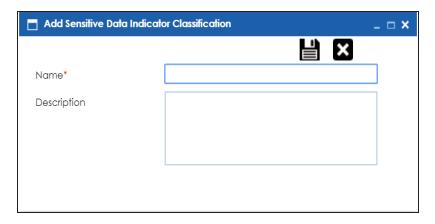

3. Enter Name and Description.

For example:

- Name PHI
- Description Protected Health Information.
- 4. Click

The classification is added and saved under the Sensitive data indicator Classification grid.

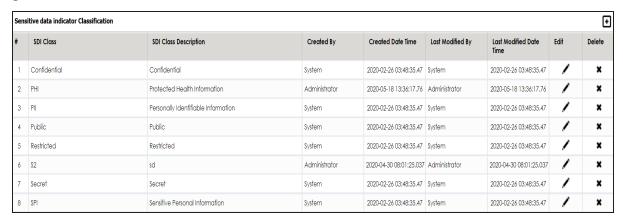

Use the following options:

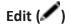

Use this option to edit the SDI classification's name and description.

## Delete ( )

Use this option to delete the SDI classification.

## **Configuring Metadata Asset Settings**

A mind map is a pictorial representation of associations between business assets, system, environment, table, and column. You can view a mind map in the Business Glossary Manager after associating business assets with different objects or business assets.

You can personalize mind maps by setting colors and display label of metadata assets:

- System
- Environment
- Table
- Column

To set colors of metadata assets, follow these steps:

Go to Application Menu > Settings > Miscellaneous > Metadata Asset Settings.
 The Metadata Assets page appears.

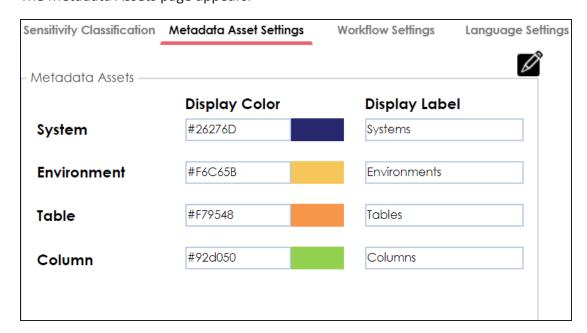

2. Click .

3. Click the required display color box and then select a color on the color card.

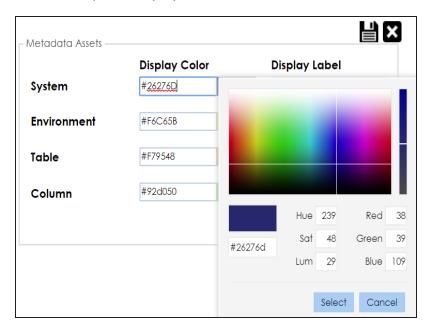

4. Click

The metadata assets in the mind map appear in selected colors.

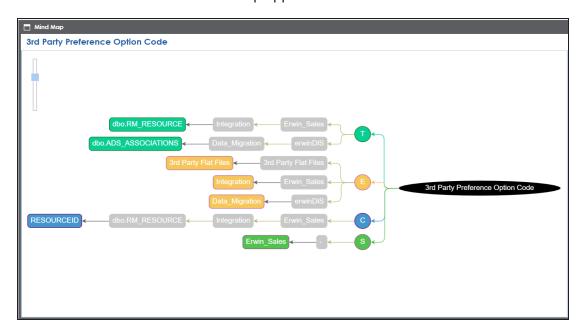

To set the label of metadata assets, edit the corresponding display label box and click

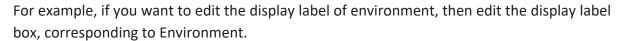

## **Configuring Workflow Settings**

You can configure the default first stage of workflows under the workflow settings. This stage is applicable to all the workflows. By default, both, the stage name and status, are set to Draft. You can edit and configure the default first stage name and status according to your requirements.

To configure workflow settings, follow these steps:

Go to Application Menu > Settings > Miscellaneous > Workflow Settings.
 The following page appears.

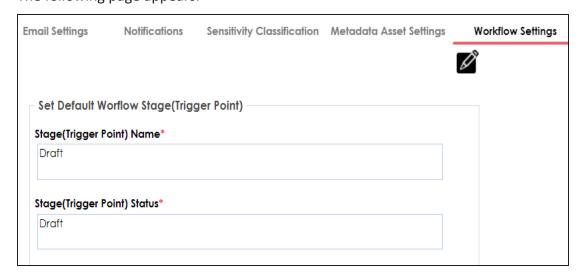

- 2. Click .
- 3. Use the following options to set the default first stage:

#### **Stage(Trigger Point) Name**

You can edit the first stage name, applicable to all the workflows. For example, First Draft.

#### Stage(Trigger Point) Status

You can edit the first stage status, applicable to all the workflows. For example, Preliminary Draft.

The first stage of workflows appears as configured.

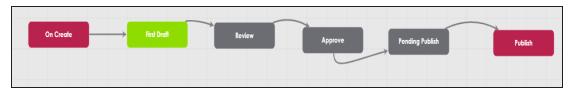

## **Configuring Language Settings**

You can configure UI labels in different languages that enables users to use erwin DI Suite in their preferred languages. These UI labels can be edited as per your requirements.

Note: You can set a user's language preference in the Resource Manager.

erwin DI Suite supports the following languages:

- English
- Chinese
- French
- German
- Hebrew
- Portuguese
- Russian
- Spanish

To configure UI labels in different languages, follow these steps:

1. Go to Application Menu > Settings > Miscellaneous > Language Settings.

The following page appears. The keys are organized in a tree structure in the Key Description pane to help identify the location of the UI label in the application. By default, English UI labels are provided in the English Column.

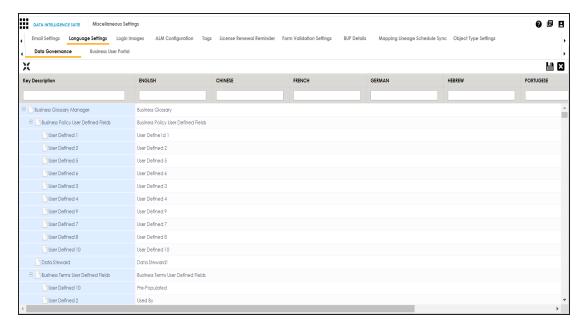

2. To upload UI labels in a required language, right-click a cell under the language column and select **Import <Language>**.

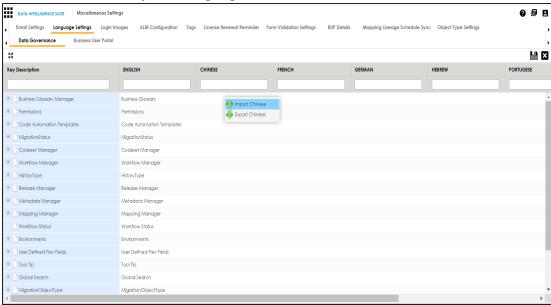

The Import Properties page appears.

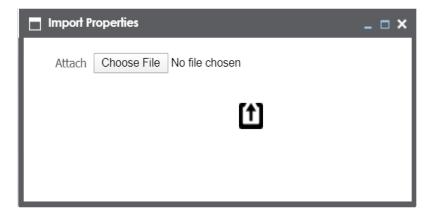

- 3. To browse the properties file, click Choose File.
- 4. To upload the file, click .

  The UI labels are uploaded, in the language column.
- 5. Click .

You can also export a property file for a language.

To edit a UI label, follow these steps:

- 1. Use to expand the key description tree.
- 2. Double-click the corresponding cell and type the required UI label.
- 3. Click

**Note**: You can use your own UI labels for user defined fields, by editing the corresponding cells.

## **Configuring License Renewal Reminders**

You can send license renewal reminders to a list of recipients from the administrator's email ID. You can also configure reminder time frames and snooze time in days.

To configure license renewal reminders, follow these steps:

Go to Application Menu > Settings > Miscellaneous > License Renewal Reminder.
 The following page appears.

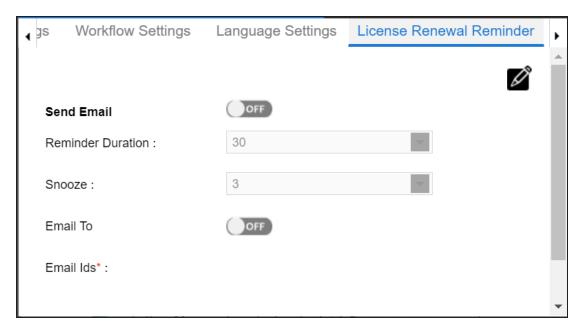

- 2. Click .
- 3. Use the following options to set reminders:

#### **Send Email**

Switch **Send Email** to **ON** to enable reminder emails.

### **Reminder Duration**

You can select the reminder duration in days. For example, if you select 30, then reminder emails are sent when thirty days are left for the license to expire.

#### Snooze

You can select the snooze time in days. For example, if you select 3, then reminder emails are sent daily after three days are left for the license to expire.

### **Email To**

Switch Email To to ON to enable Email Ids box.

#### **Email Ids**

Enter the email IDs of users, who should receive the reminder emails.

# 4. Click

License renewal reminders are configured.

## **Configuring Form Validation Settings**

You can create and configure three different form types of the Metadata Manager:

- Table Properties: The form would be applicable to the Table Properties tab of a table.
- Column Properties: The form would be applicable to the Column Properties tab of a column.
- **Environment Properties**: The form would be applicable to the Environment Properties tab of an environment.

To create forms, follow these steps:

1. Go to Application Menu > Settings > Miscellaneous > Form Validation Settings.

The following page appears.

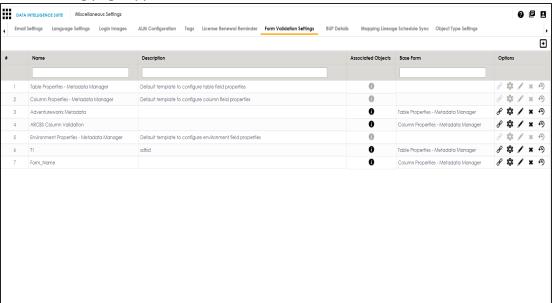

2. Click 😷.

The Add Form page appears.

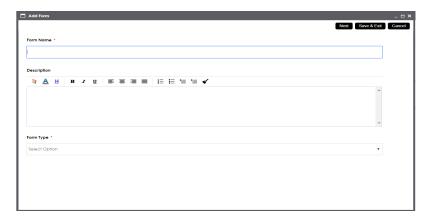

3. Enter appropriate values in the fields. Fields marked with a red asterisk are mandatory. Refer to the following table for field descriptions.

| Field Name  | Description                                                         |
|-------------|---------------------------------------------------------------------|
| Form Namel  | Specifies the unique name of the form.                              |
|             | For example, Adventureworks Metadata.                               |
| Description | Specifies the description about the form.                           |
|             | For example: The form is to validate metadata in the Adventureworks |
|             | environment.                                                        |
| Form Type   | Specifies the type of the form.                                     |
|             | For example, Table Properties - Metadata Manager.                   |

#### 4. Click Save & Exit.

The form is created and saved in the form list.

Once a form is created, you can:

- Configure form fields
- Associate the form with systems and environments
- Manage the form

# **Configuring Form Fields**

You can configure form fields and change its properties by:

- Making them mandatory
- Setting their default value
- Setting their regular expression
- Setting their order
- Making them visible

To configure form fields, follow these steps:

1. Go to Application Menu > Settings > Miscellaneous > Form Validation Settings.

The following page appears.

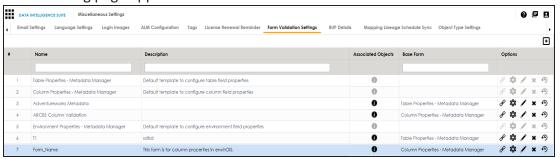

2. Under the **Options** column, click **②**.

The Configure Form Fields page appears.

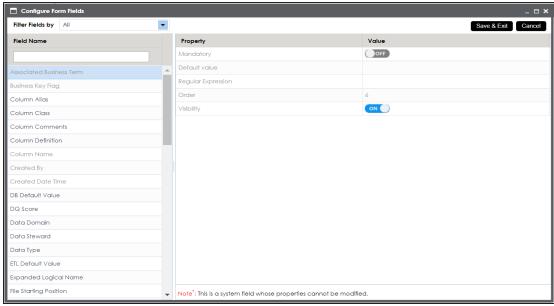

- 3. Select the required <Field\_Name> under the **Field Name** column.
- 4. Use the following options to change the properties of the field:

### Mandatory

To make the selected field mandatory, switch **Mandatory** to **ON**.

#### **Default Value**

To set a default value for the selected field, type the default value.

### **Regular Expression**

To set a regular expression for the selected field, type expressions inside the square brackets.

For example, [abc] denotes a, b, or c.

### Order

To set the order of the selected field, type the order.

For example, 6. Order of a finite field is the number of elements it contains.

### Visibility

To make the field visible, switch Visibility to ON.

#### 5. Click Save & Exit.

The selected field is configured.

## **Associating Forms**

Association of a form depends on the type of the form. You can associate forms in the following manner:

| Form Type              | Association                                                                                             |
|------------------------|----------------------------------------------------------------------------------------------------|
| Table Properties       | You can associate it to multiple environments or Systems.                                               |
|                        | If the form is associated with a system then it is applicable to all the environments under the system. |
| Column Prop-<br>erties | You can associate it to multiple environments or systems.                                               |
|                        | If the form is associated with a system then it is applicable to all the environments under the system. |
| Environment            | You can associate it to multiple systems.                                                               |

| Form Type  | Association |
|------------|-------------|
| Properties |             |

To associate forms, follow these steps:

1. Go to Application Menu > Settings > Miscellaneous > Form Validation Settings.

The following page appears.

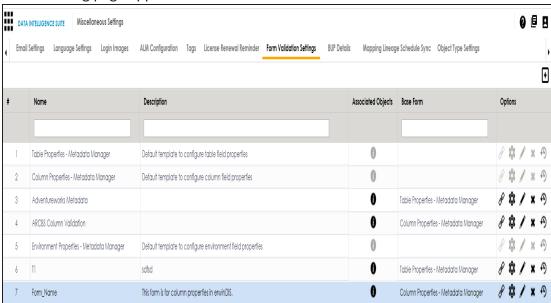

2. In the **Options** column, click  $\mathscr{S}$ .

The Associate Environments page appears.

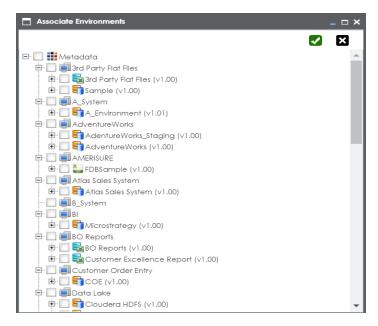

3. Select the systems or environments, and click  $\checkmark$ .

The form is associated.

## **Managing Forms**

Managing forms involves:

- Editing Forms
- Deleting Forms
- Viewing Activity Logs

To manage forms, follow these steps:

Go to Application Menu > Settings > Miscellaneous > Form Validation Settings.
 The following page appears.

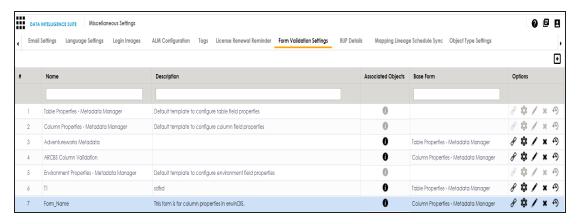

2. Use the following options to manage forms:

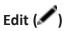

To edit forms, click ......

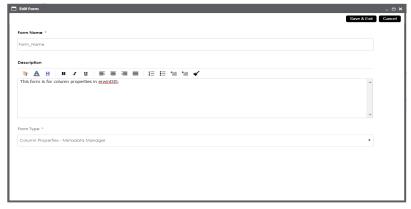

Delete (X)

To delete forms, click

History ( )

To view the activity log of the forms, click  $\mathfrak{P}$ .

## **Configuring BUP Details**

You can integrate erwin DI Business User Portal (BUP) with erwin Data Intelligence Suite (DI Suite). You can also select the erwin DI Suite modules that you want to access from the

erwin DI BUP.

It is recommended that you install erwin DI BUP on the same machine where erwin DI Suite is installed.

Note: If erwin DI BUP and erwin DI Suite applications are installed on different machines, ensure that you copy ReportingManager and BusinessGlossaryManager folders from Apache Software Foundation > Tomcat > webapps > erwin DI Suite application and paste in C:\MappingManager.

Before you configure erwin DI BUP, ensure that you:

- configure both the applications to use the same database.
- integrate one instance of erwin DI BUP with only one instance of erwin DI Suite

To configure erwin DI BUP instance, follow these steps:

1. Go to Application Menu > Settings > Miscellaneous > BUP Details.

The following page appears.

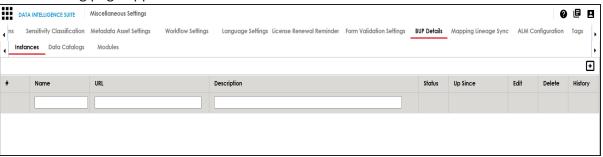

2. Click .

The New Instance page appears.

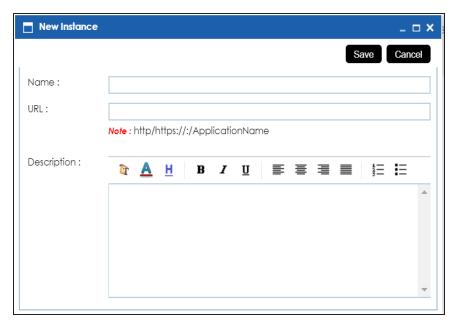

3. Enter a Name, URL, and Description of the BUP instance.

For example:

- Name Business User Portal
- URL http://42.235.6.171:8080/BUP/login
- Description Business users can access modules of erwin DI Suite using the erwin DI BUP.

### 4. Click Save.

The erwin DI BUP instance is added to the instance list.

To select systems that you want to access from the erwin DI BUP, follow these steps:

1. Click the Data Catalogs tab.

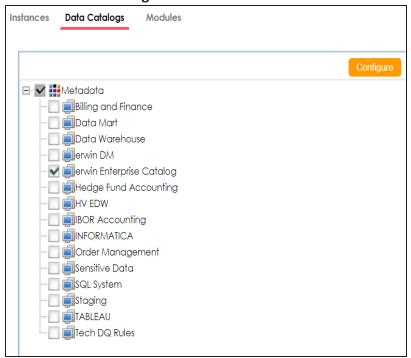

- 2. Click Configure.
- 3. Select the required systems.
- 4. Click Save.

The selected systems can be accessed from the erwin DI BUP.

To select the modules that you want to access from the erwin DI BUP, follow these steps:

### 1. Click the Modules tab.

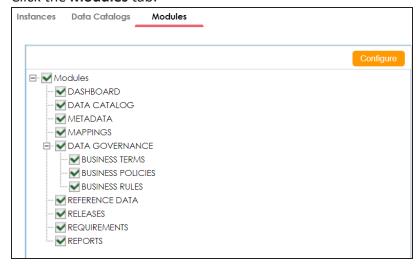

- 2. Click Configure.
- 3. Select the required modules.
- 4. Click Save.

The selected modules can be accessed from the erwin DI BUP.

Once erwin DI BUP is integrated with erwin DI Suite, you can access the erwin DI BUP using the application URL or through erwin DI Suite. For more information on using erwin DI BUP, refer to the erwin DI BUP Bookshelf.

## **Mapping Lineage Sync**

The mapping specification records are auto synced with the lineage tables as an when they are created or imported by you. You can resync mapping records with the lineage tables in case of any disruption.

To resync mapping records with the lineage tables, follow these steps:

Go to Application Menu > Settings > Miscellaneous > Mapping Lineage Sync.
 The following page appears.

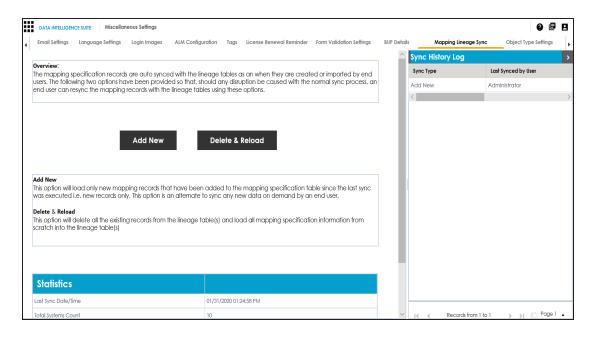

### 2. Use the following options:

#### **Add New**

Use this option to load only new mapping records that have been added to the mapping specification table since the last sync.

#### **Delete & Reload**

Use this option to reload all the mapping specification information from scratch into the lineage table(s).

#### **Statistics**

This pane displays the detailed mapping records synced with the lineage tables.

#### **Sync History Log**

Displays the activity log of the user.

## **Configuring HP ALM**

HP Application Life Cycle Management (ALM) is a third party tool to manage test cases. You can configure connection details and integrate the test cases created in HP ALM with the Test Manager.

To configure HP ALM, follow these steps:

1. Go to Application Menu > Settings > Miscellaneous > ALM Configuration.

The following page appears.

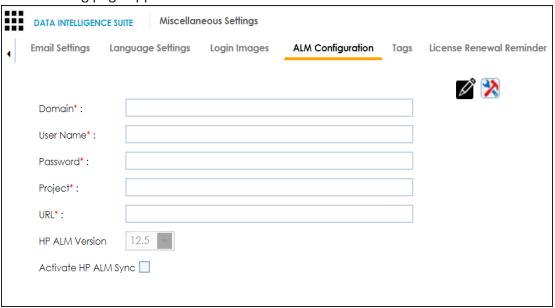

- 2. Click .
- 3. Enter appropriate values in the fields. Fields marked with a red asterisk are mandatory. Refer to the following table for field descriptions.

| Field Name | Description                                             |
|------------|---------------------------------------------------------|
| Domain     | Specifies the name of a domain created in the HP ALM.   |
| Domain     | For example, Banking.                                   |
| User Name  | Specifies the user name to log on to ALM.               |
| Oser Name  | For example, James99.                                   |
| Password   | Specifies the password to log on to ALM.                |
| Password   | For example, James@11.                                  |
| Droject    | Species the name of a project created under the domain. |
| Project    | For example, JAMES99_BANK.                              |
| LIDI       | Specifies the URL of the ALM.                           |
| URL        | For example, http://localhost:8181/qcbin/SiteAdmin.jsp  |

| Field Name      | Description                                                                 |
|-----------------|-----------------------------------------------------------------------------|
| HP ALM Version  | Specifies the HP ALM version which is being integrated with erwin DI Suite. |
|                 | For example, 12.2.                                                          |
| Activate HP ALM | Specifies whether a sync between HP ALM and erwin DI Suite is activated.    |
| Sync            | Select the check box to sync HP ALM with erwin DI Suite.                    |

4. Click to test the connection.

If the connection is established then a success message is displayed.

5. Click

The HP ALM is integrated with the Test Manager.

## **Configuring Tags in Business Glossary Manager**

You can configure a tag list for the Business Glossary Manager. You can use the tag list to tag :

- Business term
- Business rule
- Business policy

To configure tag list, follow these steps:

1. Go to Application Menu > Miscellaneous > Settings > Miscellaneous > Tags.

The following page appears.

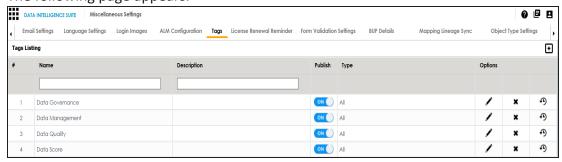

# 2. Click •.

The New Tag Form page appears.

3. Select or enter appropriate values in the fields. Fields marked with a red asterisk are mandatory. Refer to the following table for field descriptions.

| Field Name  | Description                                               |
|-------------|-----------------------------------------------------------|
| Tag Name    | Specifies the unique name of the tag.                     |
|             | For example, Data Governance.                             |
| Description | Specifies the description about the tag.                  |
|             | For example: This tag can be used to tag a business term. |
| Publish     | Specifies whether the tag is published.                   |
| Publish     | Switch <b>Publish</b> to <b>ON</b> to publish the tag.    |
| Tag Type    | Specifies the type of the tag.                            |
|             | Valid values are:                                         |
|             | ■ All                                                     |
|             | <ul><li>Business Term</li></ul>                           |
|             | <ul><li>Business Rule</li></ul>                           |
|             | <ul><li>Business Policy</li></ul>                         |

### 4. Click Save.

The tag is saved in Tags Listing and you can use it to tag the business asset.

**Note**: The tag can be used only for the business asset which is selected in the Tag Type field.

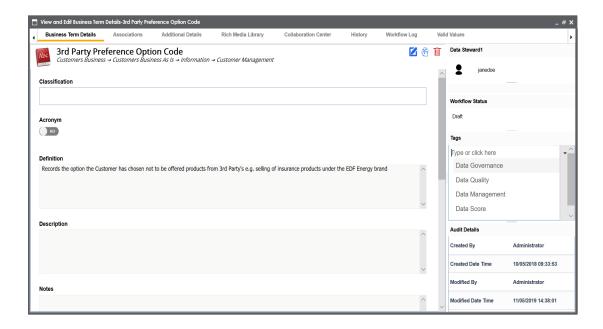

# **Configuring License**

A license to erwin DI Suite is for limited duration and you can access different modules depending on your license. You can also update your license before it expires.

To update your license, follow these steps:

1. Go to Application Menu > Settings > License.

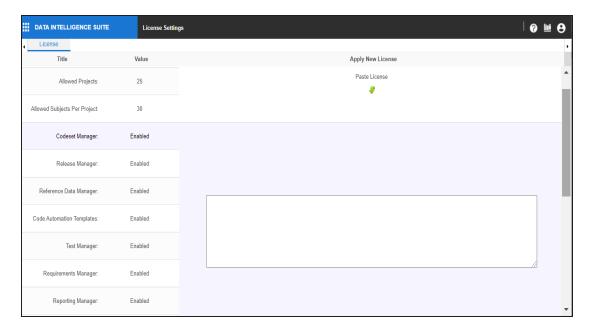

Paste the license URL in the space provided and click **Activate License**.The license is updated.